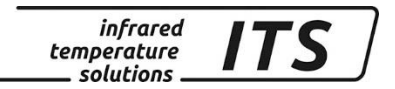

# **Pyrometer CellaCast PT 18x**

Ident.-Nr.: 104 3276 10/2018

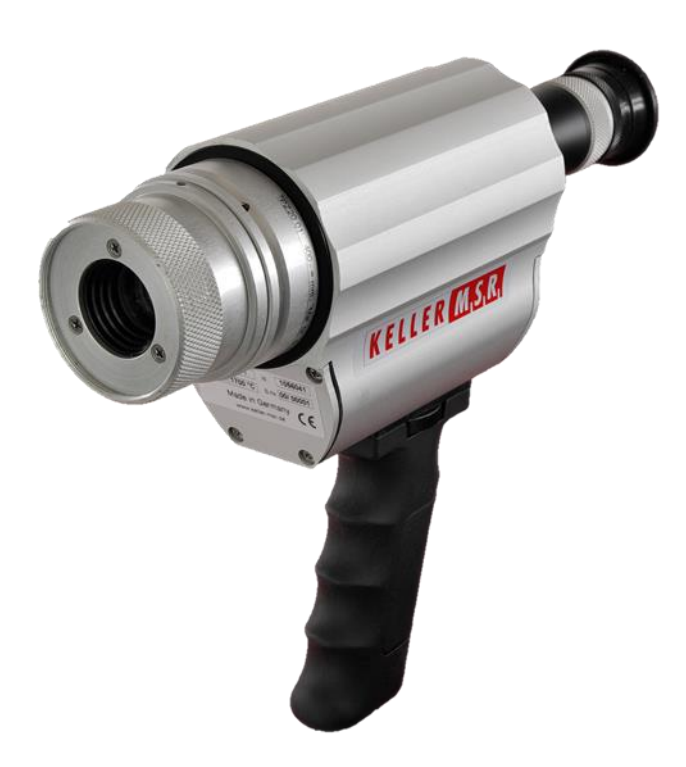

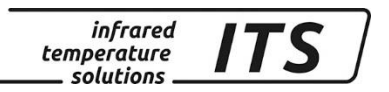

Die Vervielfältigung und Übertragung einzelner Textabschnitte, Zeichnungen oder Bilder, auch für Zwecke der Unterrichtsgestaltung, gestattet das Urheberrecht nur, wenn sie vorher vereinbart wurden. Das gilt auch für die Vervielfältigung durch alle Verfahren einschließlich Speicherung und jede Übertragung auf Papier, Transparente, Filme, Bänder, Platten und andere Medien.

#### **Hinweis!**

Soweit auf den einzelnen Seiten dieser Bedienungsanleitung nichts anderes vermerkt ist, bleiben technische Änderungen, insbesondere die dem Fortschritt dienen, vorbehalten.

 2013 KELLER HCW GmbH Carl - Keller - Straße 2 - 10 D - 49479 Ibbenbüren – Laggenbeck **Germany** [www.keller.de/its](http://www.keller.de/its)

830-hm / 810-het PT\_18x\_de.doc 09.10.2018

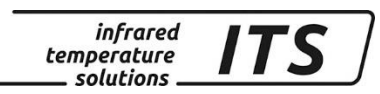

# **Inhaltsverzeichnis**

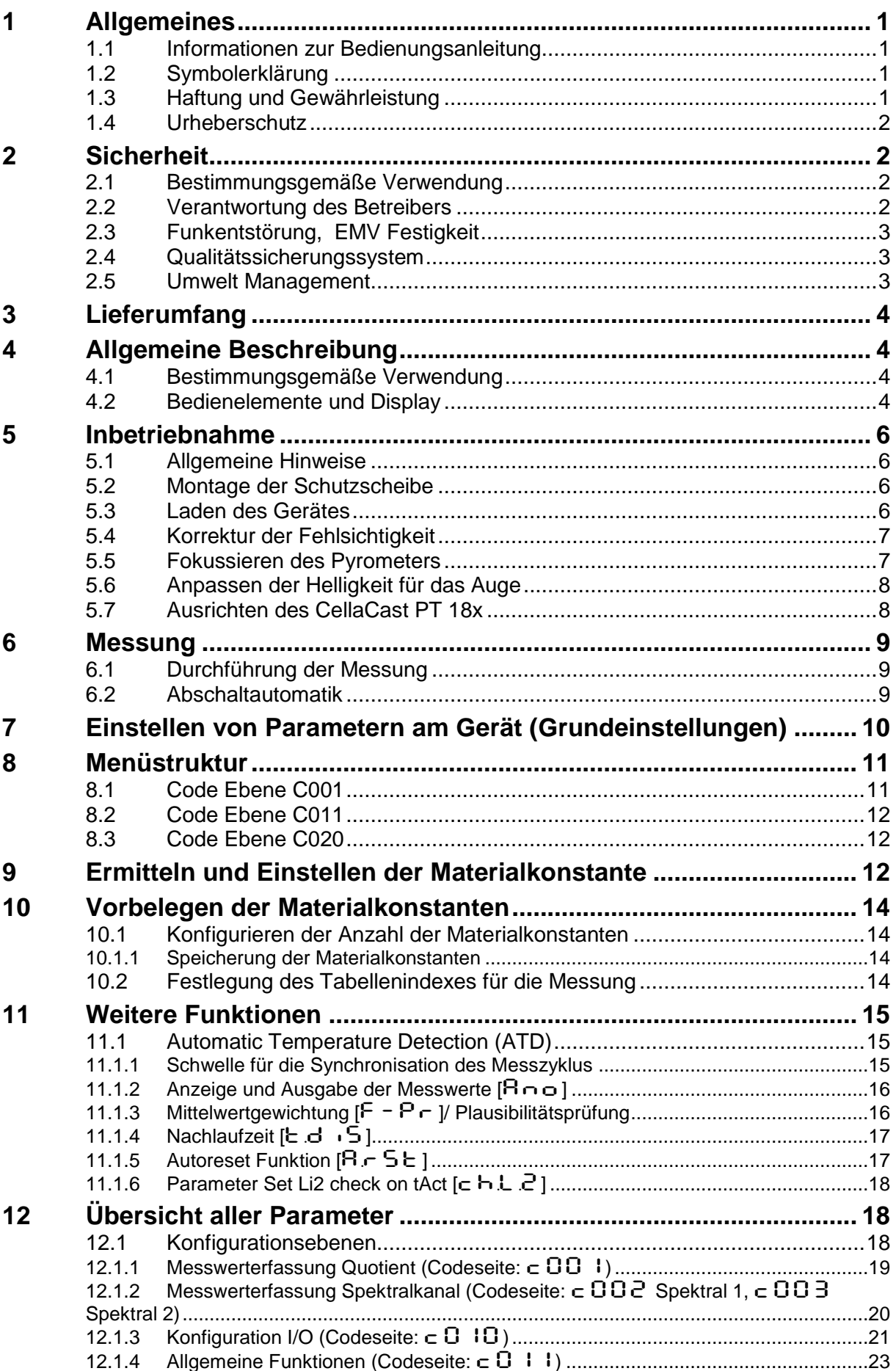

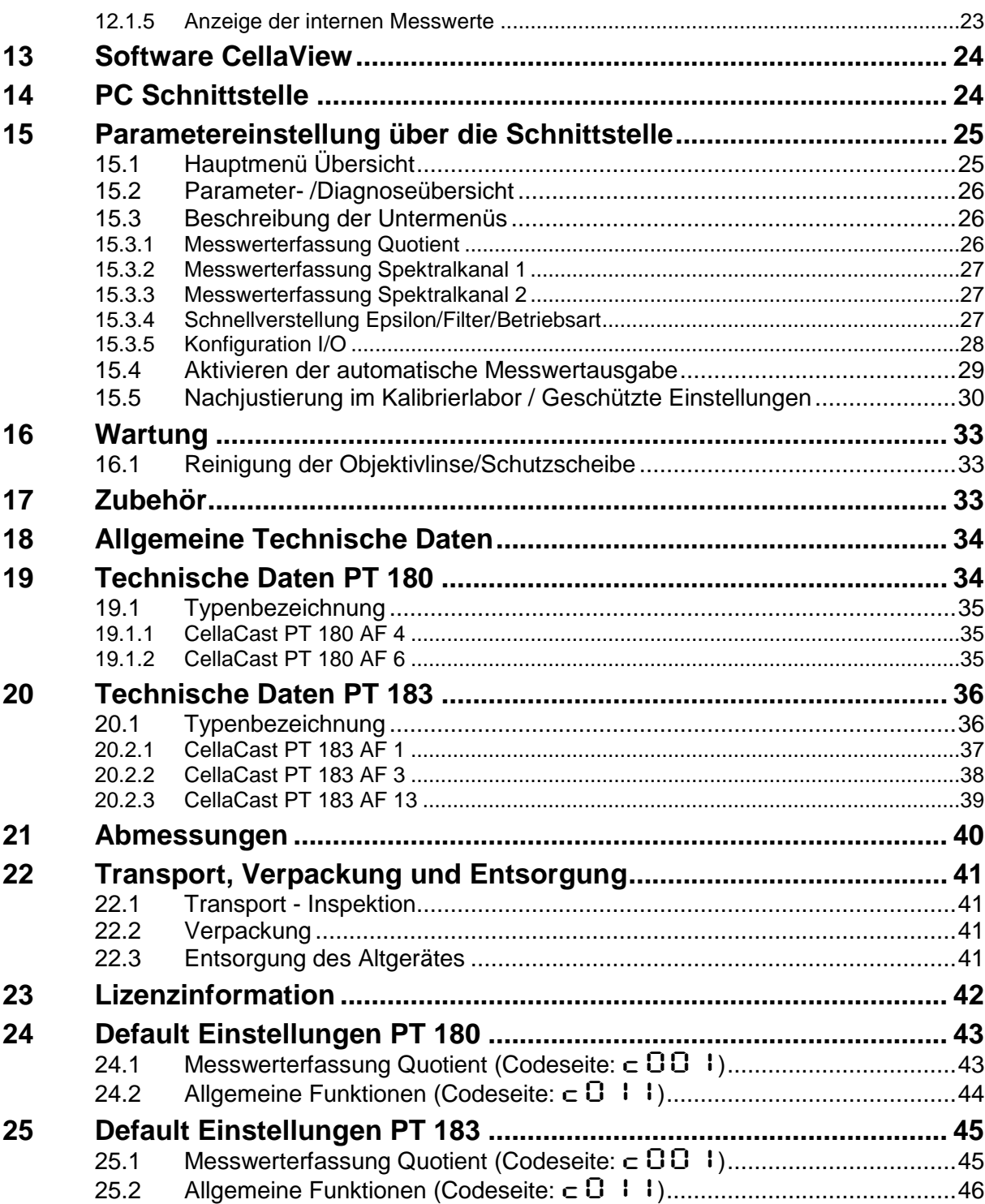

infrared<br>temperature<br>— solutions

**ITS** 

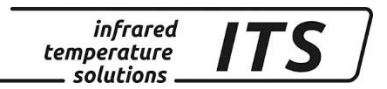

## <span id="page-4-0"></span>**1 Allgemeines**

## <span id="page-4-1"></span>**1.1 Informationen zur Bedienungsanleitung**

Diese Bedienungsanleitung soll den Anwender in die Lage versetzen, das Pyrometer sachgerecht in Betrieb zu nehmen.

Vor Beginn der Inbetriebnahme ist die Bedienungsanleitung, insbesondere das Kapitel Sicherheit, vollständig zu lesen und zu verstehen! Die Bedienungsanleitung mit den Sicherheitshinweisen sowie die für den Einsatzbereich gültigen UV-Vorschriften sind unbedingt zu beachten!

## <span id="page-4-2"></span>**1.2 Symbolerklärung**

Wichtige Hinweise in dieser Bedienungsanleitung sind durch Symbole gekennzeichnet.

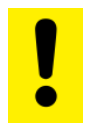

**Dieses Symbol kennzeichnet Hinweise, deren Nichtbeachtung Beschädigungen, Fehlfunktionen und/oder ein Ausfall des Gerätes zur Folge haben kann.**

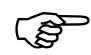

*Dieses Symbol hebt Tipps und Informationen hervor, die für eine effiziente und störungsfreie Bedienung des Gerätes zu beachten sind.*

## <span id="page-4-3"></span>**1.3 Haftung und Gewährleistung**

Alle Angaben und Hinweise in dieser Bedienungsanleitung wurden unter Berücksichtigung der geltenden Vorschriften, des aktuellen ingenieurtechnischen Entwicklungsstandes sowie unserer langjährigen Erkenntnisse und Erfahrungen zusammengestellt.

**REA** 

*Diese Bedienungsanleitung ist vor Beginn aller Arbeiten am und mit dem Gerät, insbesondere vor der Inbetriebnahme, sorgfältig durchzulesen! Für Schäden und Störungen, die sich aus der Nichtbeachtung der Bedienungsanleitung ergeben, übernimmt der Hersteller keine Haftung.*

Die Bedienungsanleitung ist für alle Personen, die mit dem Gerät arbeiten, aufzubewahren.

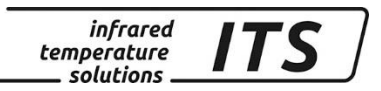

## <span id="page-5-0"></span>**1.4 Urheberschutz**

Die Bedienungsanleitung ist vertraulich zu behandeln. Sie ist ausschließlich für die mit dem Gerät beschäftigten Personen bestimmt. Die Überlassung der Bedienungsanleitung an Dritte ohne schriftliche Zustimmung des Herstellers ist nicht zulässig. Bei Erfordernis wenden Sie sich bitte an den Hersteller.

医

*Die inhaltlichen Angaben, Texte, Zeichnungen, Bilder und sonstige Darstellungen sind urheberrechtlich geschützt und unterliegen weiteren gewerblichen Schutzrechten. Jede missbräuchliche Verwendung ist strafbar.*

Vervielfältigungen in jeglicher Art und Form - auch auszugsweise - sowie die Verwertung und/oder Mitteilung des Inhaltes sind ohne schriftliche Freigabeerklärung des Herstellers nicht gestattet. Zuwiderhandlungen verpflichten zu Schadenersatz. Weitere Ansprüche bleiben vorbehalten.

## <span id="page-5-1"></span>**2 Sicherheit**

Dieser Abschnitt gibt einen Überblick über alle wichtigen Sicherheitsaspekte für einen optimalen Schutz des Personals sowie über den sicheren und störungsfreien Betrieb des Gerätes.

## <span id="page-5-2"></span>**2.1 Bestimmungsgemäße Verwendung**

Das Pyrometer ist ausschließlich zum Gebrauch der in dieser Bedienungsanleitung aufgeführten Verwendungsmöglichkeit bestimmt. Die Betriebssicherheit ist nur bei bestimmungsgemäßer Verwendung des Gerätes gewährleistet.

.

**Jede über die bestimmungsgemäße Verwendung hinausgehende und/oder andersartige Verwendung des Gerätes ist untersagt und gilt als nicht bestimmungsgemäß.**

**Nur für Schäden, die während einer bestimmungsgemäßer Verwendung entstehen, übernimmt der Hersteller eine Haftung. Vorausgesetzt für jegliche Haftung ist jedoch, dass die Ursache für den Schaden durch ein fehlerhaftes Produkt begründet ist und der Fehler im Produkt durch den Hersteller verursacht wurde.**

## <span id="page-5-3"></span>**2.2 Verantwortung des Betreibers**

Das Gerät darf nur in technisch einwandfreiem und betriebssicheren Zustand betrieben werden.

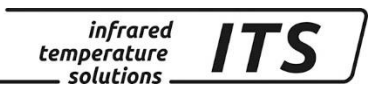

## <span id="page-6-0"></span>**2.3 Funkentstörung, EMV Festigkeit**

Die Geräte entsprechen den wesentlichen Schutzanforderungen der EG-Richtlinie 2014/30/EU über elektromagnetische Verträglichkeit (EMV-Gesetz).

#### <span id="page-6-1"></span>**2.4 Qualitätssicherungssystem**

Das KELLER HCW Qualitätssicherungssystem entspricht der Norm DIN EN ISO 9001 für Konstruktion, Herstellung Reparatur und Service berührungsloser Infrarot-Temperaturmessgeräte.

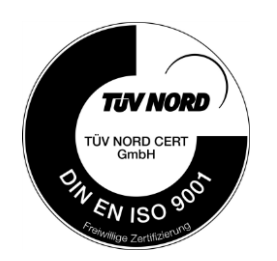

#### <span id="page-6-2"></span>**2.5 Umwelt Management**

Umweltbewusstes Wirtschaften ist heute wichtiger denn je. Das KELLER HCW Umweltmanagementsystem entspricht der Norm DIN EN 14001/50001.

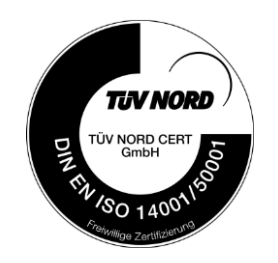

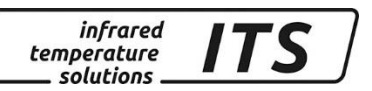

## <span id="page-7-0"></span>**3 Lieferumfang**

Überprüfen Sie, ob folgendes Zubehör im Lieferumfang des Produkts enthalten ist.

- Pyrometer
- Koffer
- Ladegerät
- Kalibrierschein
- Software CellaView (Download Version)
- USB Kabel
- Schutzscheibe

## <span id="page-7-1"></span>**4 Allgemeine Beschreibung**

## <span id="page-7-2"></span>**4.1 Bestimmungsgemäße Verwendung**

Das CellaCast PT 18x wurde speziell für die mobile, berührungslose Temperaturmessung von flüssigen Metallen entwickelt. Das CellaCast PT 18x ist mit einer ATD (Automatic Temperature Detection) Funktion zur vollautomatischen Messwertermittlung ausgestattet. Sobald das Pyrometer auf die heiße Schmelze ausgerichtet wird, startet die Messwerterfassung. Nach wenigen Sekunden signalisiert ein akustisches Signal das Ende der Messperiode. Die Temperatur wird bei korrekter Ermittlung auf dem Display angezeigt und optional über die Schnittstelle übertragen.

Bei dem CellaCast PT 18x handelt es sich um ein optisches Messverfahren zur berührungslosen Temperaturmessung. Die von einem Messobjekt abgestrahlte Infrarotstrahlung wird erfasst und daraus die Temperatur ermittelt. Die Optik des Pyrometers sorgt dafür, dass die Strahlung innerhalb eines definierten Messfeldes gemessen wird. Je nach Größe des Messobjektes und Wahl der Optik sind Messabstände von mehreren Metern möglich. Die Signalerfassung im Pyrometer basiert auf dem Quotientenmessverfahren. Dabei wird die Infrarotstrahlung gleichzeitig bei zwei Wellenlängen gemessen. Aus dem Verhältnis der beiden Strahlungsintensitäten wird die Temperatur ermittelt. Dieses Messprinzip ermöglicht auch die Messung von Objekten, die kleiner als das Messfeld sind. Durch die Quotientenbildung reagiert das CellaCast PT 183 zudem wesentlich unempfindlicher auf Störeinflüsse durch Staub, Dampf oder Rauch im Sichtfeld im Vergleich zu einem Einkanalpyrometer.

## <span id="page-7-3"></span>**4.2 Bedienelemente und Display**

Am CellaCast PT 18x befinden sich auf der Geräterückseite ein 4 stelliges Display und 4 Taster. Das Display zeigt im Messbetrieb die ak-

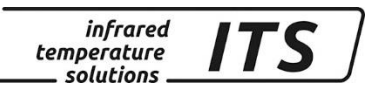

tuelle Temperatur und bei der Konfiguration des Gerätes über die Taster den entsprechenden Parameter an.

Die Parameter-LED F1 (gelb) leuchtet immer dann, wenn über das Display ein Parameter angezeigt wird. Die Status-LED F2 (grün) leuchtet, wenn die Messzeit aktiv ist.

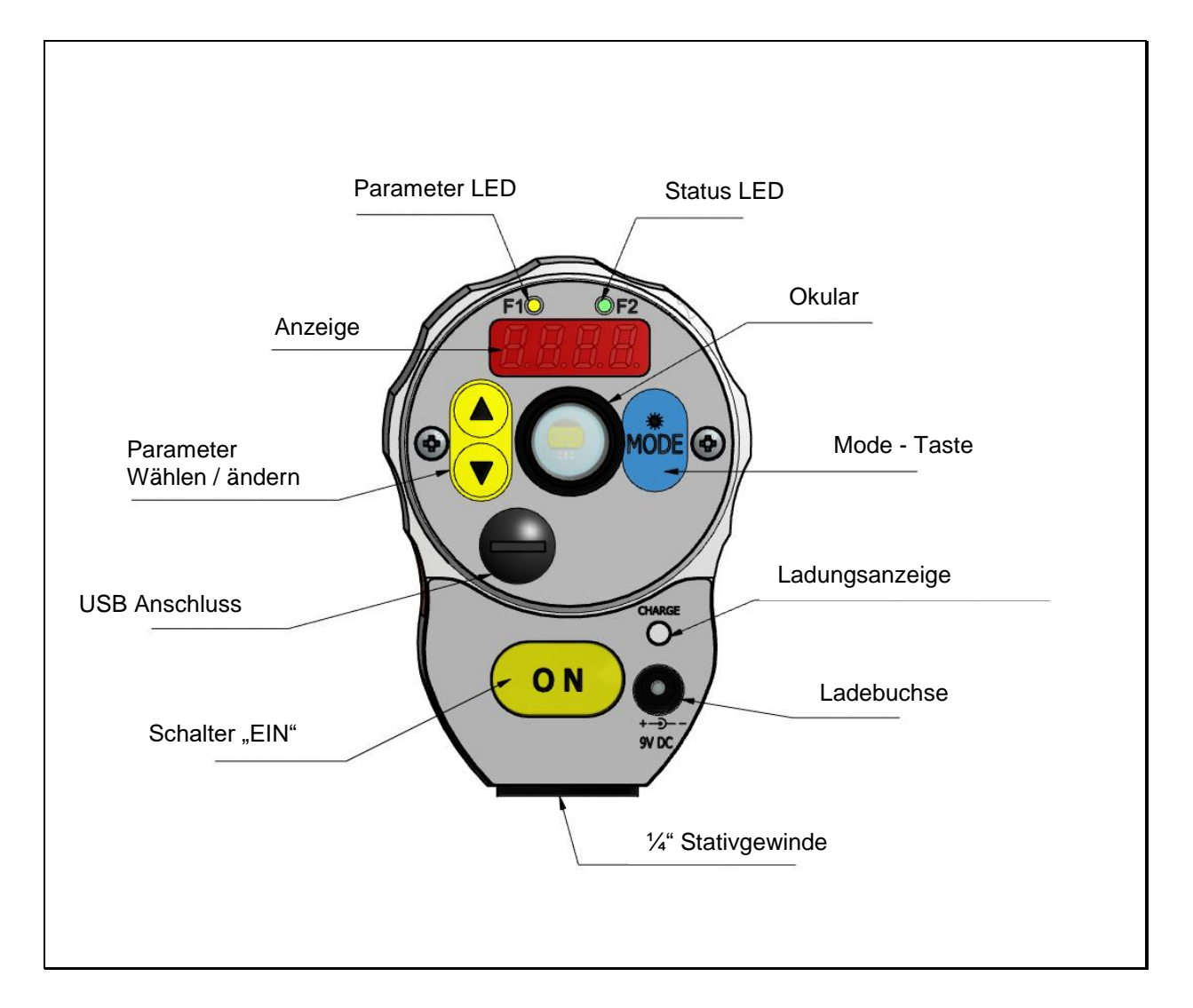

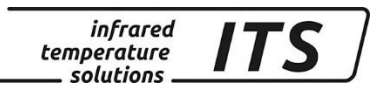

## <span id="page-9-0"></span>**5 Inbetriebnahme**

#### <span id="page-9-1"></span>**5.1 Allgemeine Hinweise**

Das Sichtfeld des Pyrometers muss frei bleiben. Jede Störung durch Gegenstände kann zu Messfehlern führen.

#### <span id="page-9-2"></span>**5.2 Montage der Schutzscheibe**

Um die Linse des Pyrometers vor Schmutz und heißen Eisenspritzern zu schützen, empfiehlt sich die Verwendung der zum Lieferumfang gehörenden Schutzscheibe. Dazu wird diese einfach vor das Objektive geschraubt.

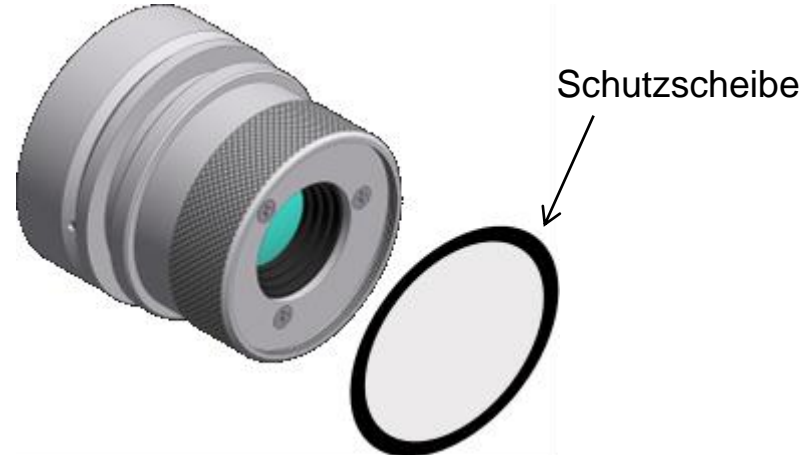

Wird das Gerät als Quotienten-Pyrometer betrieben (normale Betriebsart), ist keine gesonderte Einstellung zur Kompensation des Transmissionsverlustes der Schutzscheibe erforderlich. Bei Auswertung der spektralen Messwerte ist der Transmissiongrad (Kapitel [12.1.2,](#page-23-0) Parameter E RU. 1) auf 0,93 des gewählten Spektralkanals 1 oder 2 einzustellen.

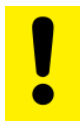

*Es dürfen nur die originalen wellenlängenneutralen Schutzscheiben des Herstellers verwendet werden. Im Handel erhältliche Schutzscheiben aus dem Fotozubehör wirken oft selektiv und verursachen Messfehler.* 

## <span id="page-9-3"></span>**5.3 Laden des Gerätes**

Verbinden Sie die Ladebuchse des CellaCast PT 18x mit dem mitgelieferten Netzteil. Die Ladungsanzeige leuchtet, solange der Akku geladen wird. Ein kompletter Ladezyklus dauert ca. 15 Stunden.

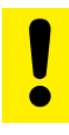

*Verwenden Sie nur das mitgelieferte Netzteil. Bei Anschluss eines falschen Netzteils könnte das Gerät irreparablen Schaden nehmen.*

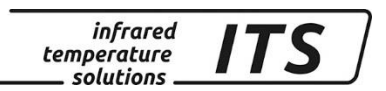

#### **Das Ladegerät dient nur zum Laden des Akkus. Der Akku wird nur bei ausgeschaltetem Pyrometer geladen.**

#### <span id="page-10-0"></span>**5.4 Korrektur der Fehlsichtigkeit**

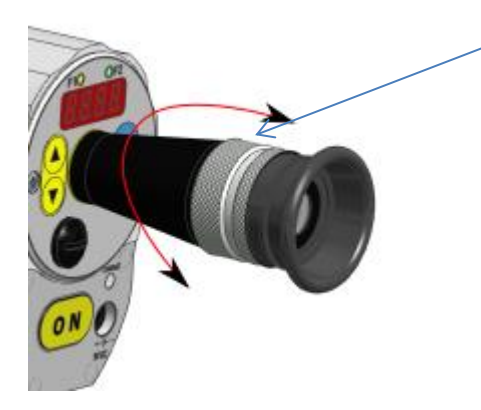

Zur Korrektur einer Fehlsichtigkeit des Bedieners ist am Okular der Dioptrienausgleich einstellbar. Die Korrektur ist so einzustellen, dass die Messfleckmarkierung im Sucher scharf abgebildet wird.

## <span id="page-10-1"></span>**5.5 Fokussieren des Pyrometers**

Das Pyrometer ist mit einer fokussierbaren Optik ausgestattet. Zur korrekten Fokussierung des Pyrometers auf das Messobjekt ist das Objektiv so einzustellen, dass das Messobjekt und die Messfeldmarkierung (im Durchblickvisier) gleichzeitig scharf zu sehen sind.

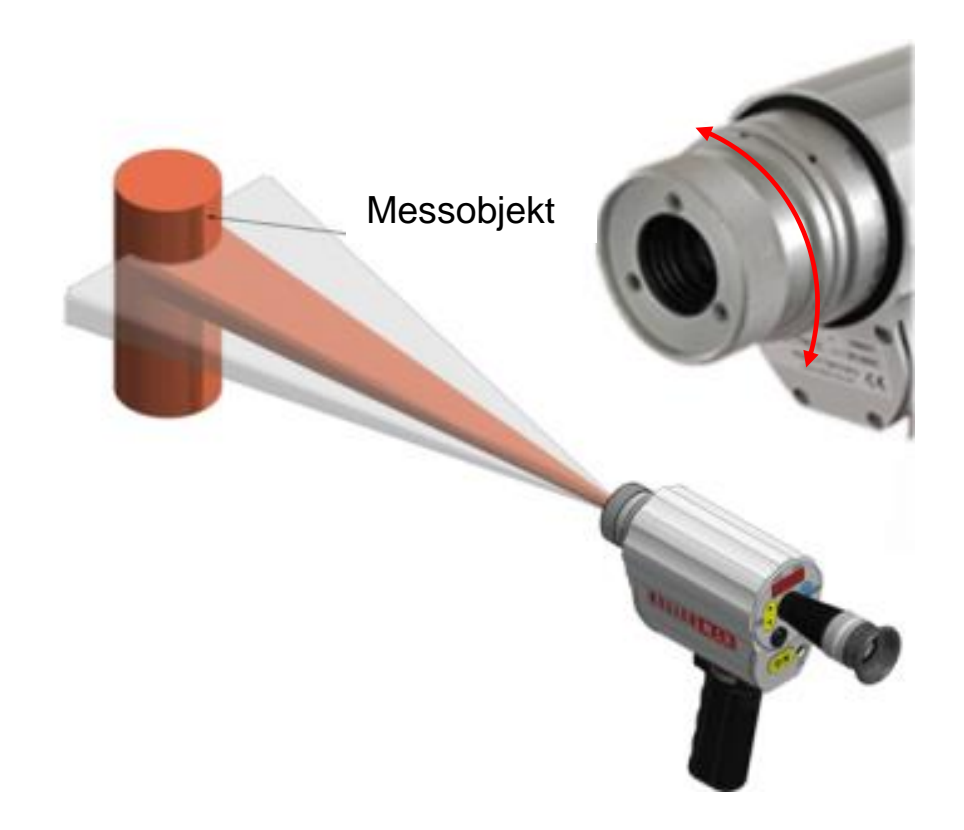

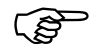

*Nur bei einer korrekten Ausrichtung und Fokussierung des Pyrometers auf das Objekt kann eine exakte Temperaturmessung sichergestellt werden.*

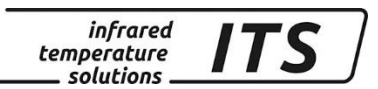

## <span id="page-11-0"></span>**5.6 Anpassen der Helligkeit für das Auge**

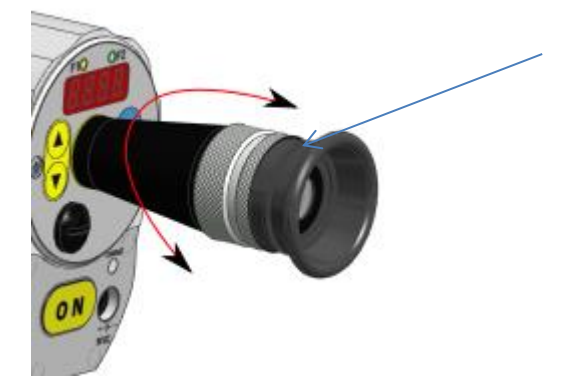

Das CellaCast PT 183 verfügt über einen Polarisationsfilter. Zum Schutz der Augen kann die Intensität durch Drehen des Polarisationsfilters stufenlos eingestellt werden.

## <span id="page-11-1"></span>**5.7 Ausrichten des CellaCast PT 18x**

Das Pyrometer muss so ausgerichtet werden, dass möglichst rechtwinklig zum Gießstrahl gemessen wird und sich der Gießstrahl in der Mitte des Messfeldes befindet. Die Breite des Gießstrahls sollte mindestens 30 % des Messfelds ausfüllen.

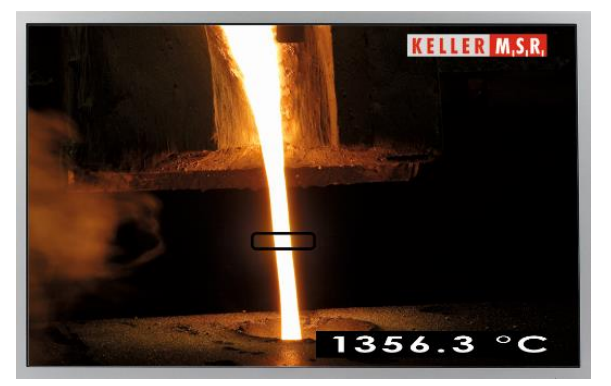

Korrekte Ausrichtung des Messfeldes auf den frei fallenden Gießstrahl

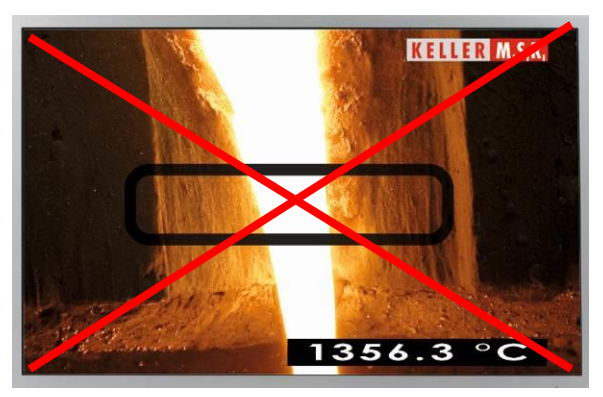

Fehlerhafte Ausrichtung des Messfeldes auf die Gießrinne (heißer Hintergrund)

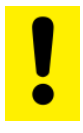

#### **Ein heißer Hintergrund im Messfeld, wie etwa die Auslaufrinne einer Gießpfanne, kann zu einer Fehlmessung führen.**

Die im Durchblick-Visier des Pyrometers integrierte Ampelanzeige signalisiert dem Benutzer bei der Anvisierung des Messobjektes, ob die Signalstärke für eine zuverlässige Messung ausreichend ist.

Sollte aufgrund eines zu großen Messabstandes oder bei zu starker Störung durch Staub, Dampf oder Rauch keine Messung möglich sein, leuchtet die rote LED und die Messwertermittlung wird gestoppt.

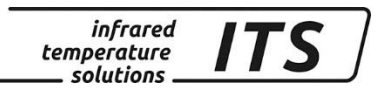

## <span id="page-12-0"></span>**6 Messung**

#### <span id="page-12-1"></span>**6.1 Durchführung der Messung**

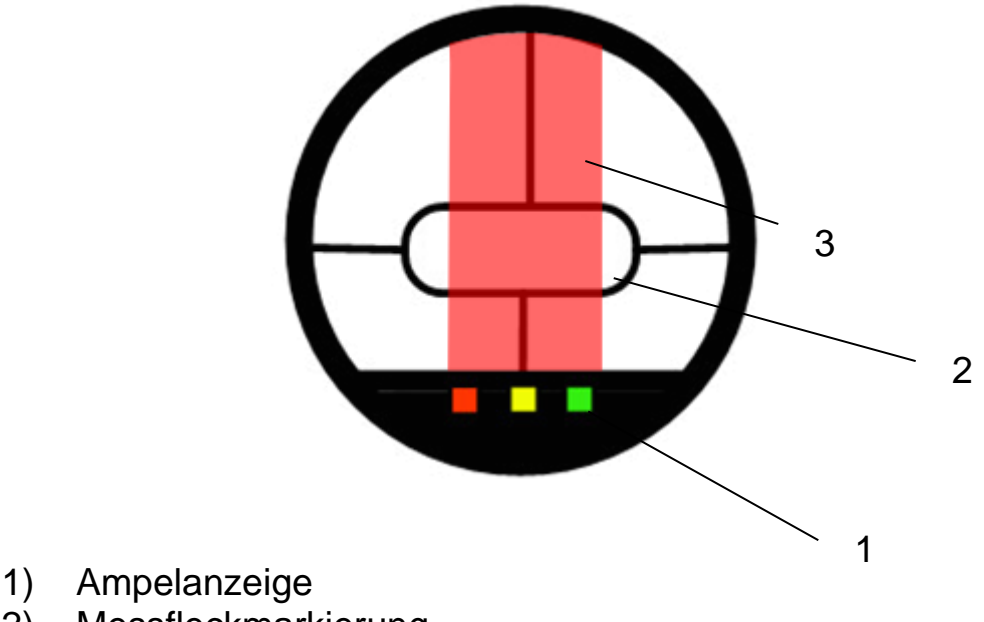

- 2) Messfleckmarkierung
- 
- 3) Gießstrahl

Schalten Sie das CellaCast PT 18x PT durch Drücken der ON- Taste ein. Sobald das Pyrometer auf die heiße Schmelze ausgerichtet wird, startet die Messwerterfassung automatisch. Während die Anzeige blinkt, muss das Objekt dauerhaft in der Messfeldmarkierung sein. Nach wenigen Sekunden signalisiert ein akustisches Signal das Ende der Messperiode. Die Temperatur wird bei korrekter Ermittlung auf dem Display angezeigt und optional über die Schnittstelle übertragen.

 $\mathbb{Q}$ 

*Bei der berührungslosen Temperaturmessung ist die vom Messobjekt abgestrahlte Wärmestrahlung von den Strahlungseigenschaften der Oberfläche des Messobjektes abhängig. Daher muss einmalig vor der ersten Messung die Materialkonstante für das Material ermittelt werden (Kapitel [9\)](#page-15-2).* 

#### <span id="page-12-2"></span>**6.2 Abschaltautomatik**

Das Gerät schaltet sich automatisch nach 2 Minuten aus, wenn keine Taste betätigt wird (Default Einstellung). Die Ausschaltzeit lässt sich zwischen 1 – 60 min konfigurieren. Bei der Betriebsart "Automatische Abschaltung deaktiviert" muss das Gerät durch erneutes Betätigen der ON –Taste manuell ausgeschaltet werden.

## <span id="page-13-0"></span>**7 Einstellen von Parametern am Gerät (Grundeinstellungen)**

Der Zugriff auf die Parameter erfolgt am Pyrometer mit den Tasten **▲▼** (Parameter wählen) und MODE. Hierüber sind alle für den Betrieb des Pyrometers erforderlichen Parameter einseh- und einstellbar.

*infrared* temperature solutions

Die Struktur der Tastenbedienung sieht folgendermaßen aus:

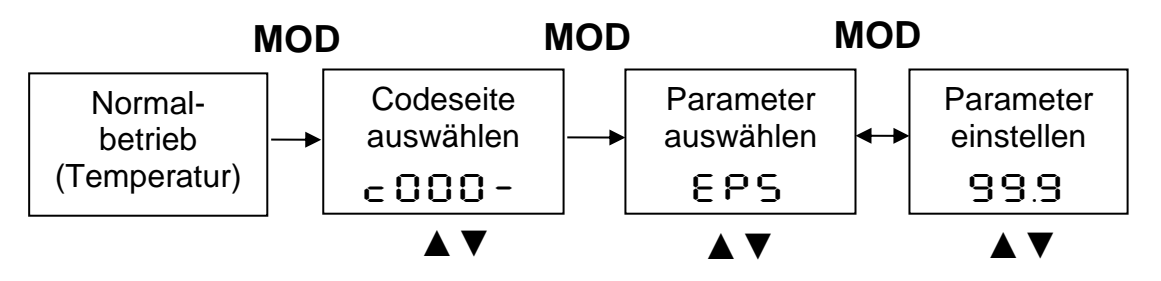

- 1. Im Normalbetrieb die MODE Taste drücken. Die Einstellung wechselt zur "Codeseite".
- 2. Die Codeseite des gewünschten Parameters mit ▲▼ auswählen.
- 3. Mit MODE bestätigen und mit ▲▼ den gewünschten Parameter auswählen.
- 4. Mit MODE bestätigen und mit ▲▼ den Wert des Parameters einstellen.
- 5. Zum Beenden MODE erneut drücken und mit ▲▼ END anwählen.

Ohne Tastendruck springt das Gerät nach 30 Sekunden in den Messmodus zurück. Der geänderte Wert wird übernommen.

 $\mathbb{Q}$ 

*Über die Schnittstelle kann eine Tastensperre aktiviert worden sein. Vor Auswahl der Codeseite wird dann ein Zugangscode mit* P000 *abgefragt. Hier ist für den vollen Parameterzugriff P=*100 *einzugeben. Ansonsten können die Parameter nur angezeigt aber nicht verändert werden.*

**infrared** *ITS* temperature solutions.

## <span id="page-14-0"></span>**8 Menüstruktur**

#### <span id="page-14-1"></span>**8.1 Code Ebene C001**

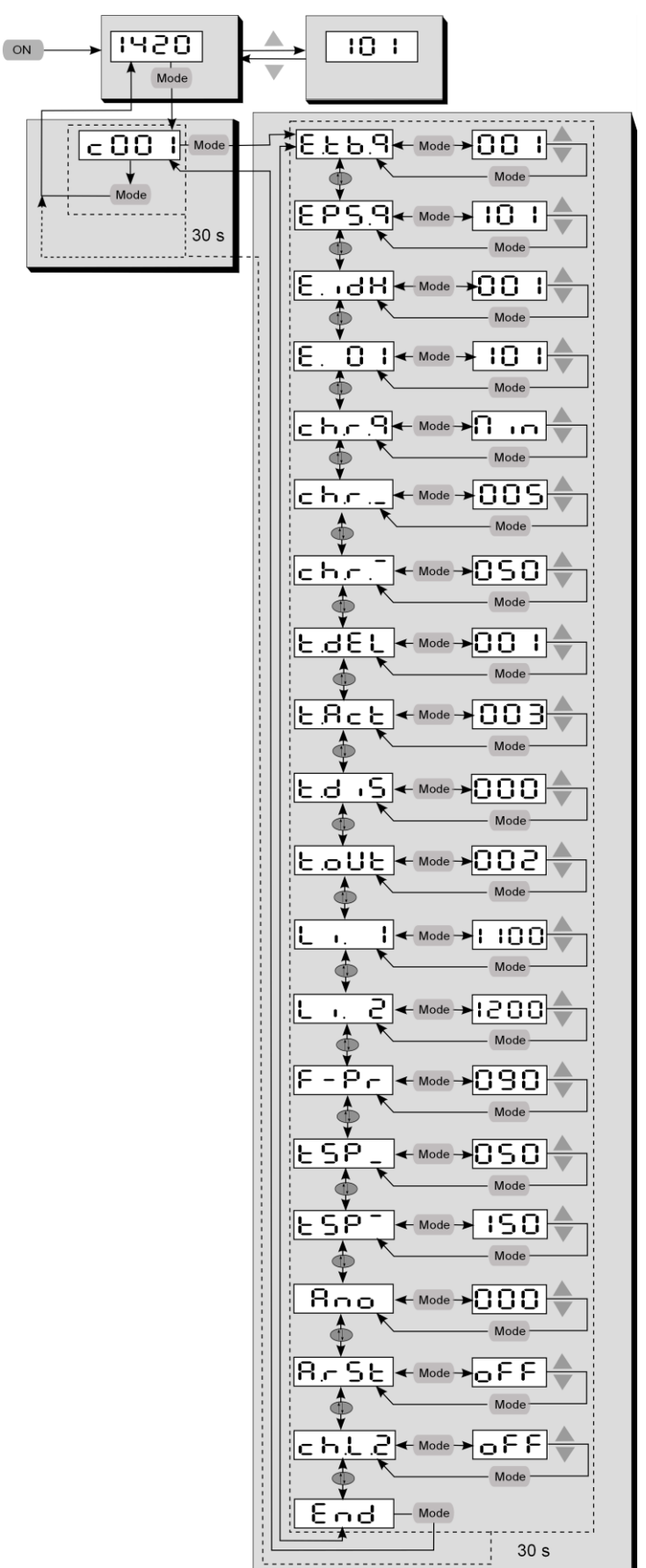

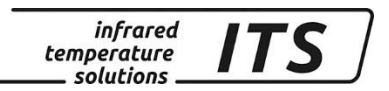

<span id="page-15-0"></span>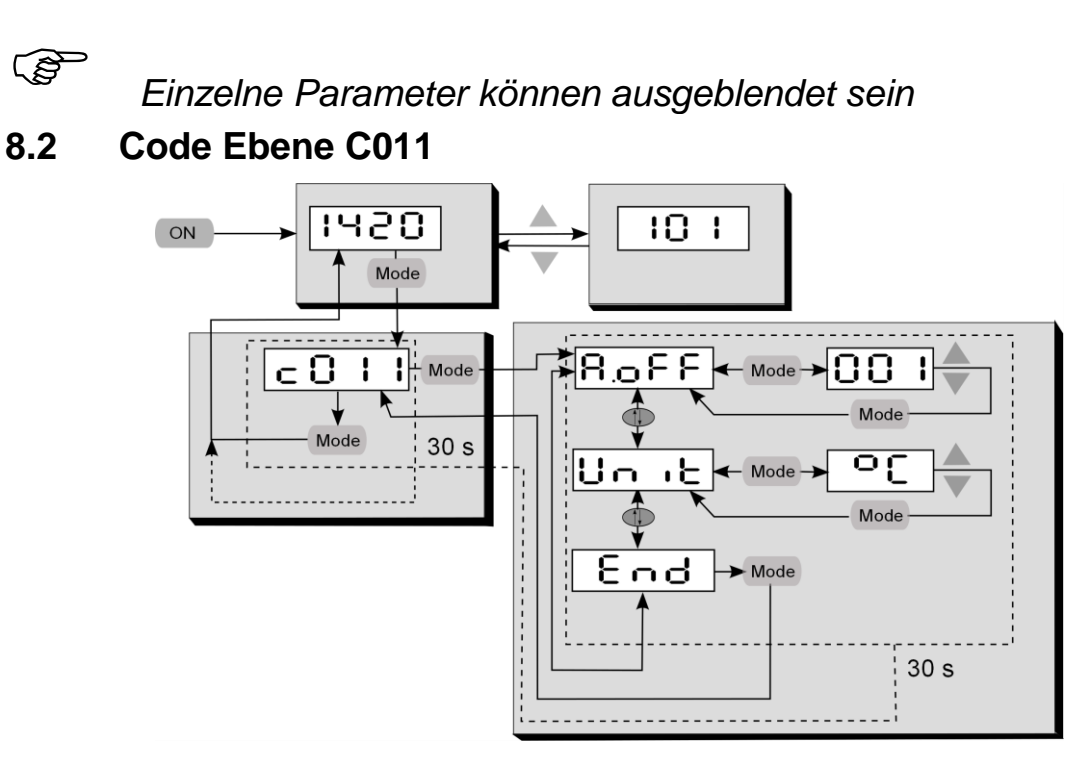

#### <span id="page-15-1"></span>**8.3 Code Ebene C020**

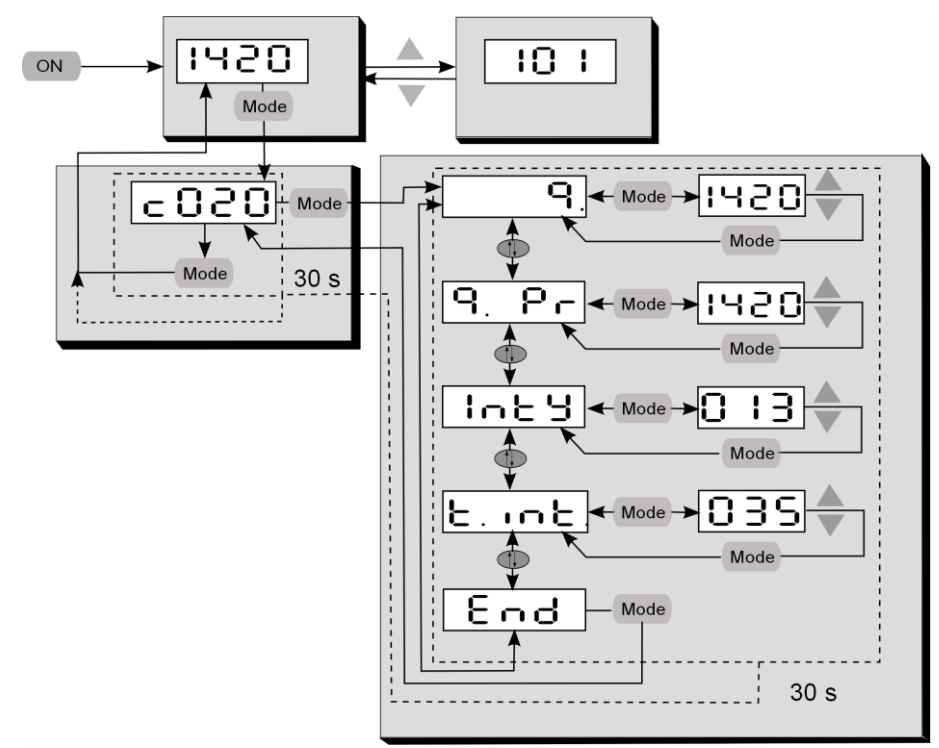

## <span id="page-15-2"></span>**9 Ermitteln und Einstellen der Materialkonstante**

Bei der pyrometrischen Temperaturmessung hat die Strahlungseigenschaft des Messobjektes einen Einfluss auf die angezeigte Temperatur. Für eine korrekte Messung ist daher abhängig von der Schmelze und der Messstelle die Materialkonstante (Emissionsgradverhältnis) am Pyrometer einzustellen. Näherungsweise gilt:

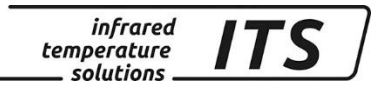

Grauguss: 101 (Default Einstellung) Sphäroguss: 103 -104

 $\mathbb{Q}$ 

Zur Ermittlung der korrekten Einstellung des Emissionsgradverhältnisses ist eine Vergleichsmessung mit einer Tauchlanze durchzuführen. Um Messdifferenzen zwischen den zwei unterschiedlichen physikalischen Messverfahren zu minimieren, ist die Tauchtemperaturmessung nahezu zeitgleich und an möglichst gleicher Messstelle durchzuführen.

Im Normalbetrieb kann das Emissionsgradverhältnis direkt über die Tasten **▲▼**eingestellt werden. Bei gleichzeitig gedrückter MODE-Taste wird die aktuelle Messtemperatur angezeigt, während im Hintergrund weiter das Emissionsgradverhältnis verstellt wird. So lässt sich bei bekannter Objekttemperatur einfach das Emissionsgradverhältnis ermitteln. Geänderte Werte werden direkt übernommen.

#### **Nach der Änderung des Emissionsgradverhältnisses arbeitet das Pyrometer dauerhaft mit den geänderten Werten!**

Die folgende Grafik zeigt in Näherung den Einfluss der Einstellung des Emissionsgradverhältnisses auf die Änderung des Temperaturwertes. Eine Verkleinerung des Emissionsgradverhältnisses führt zu einem höheren Temperaturwert.

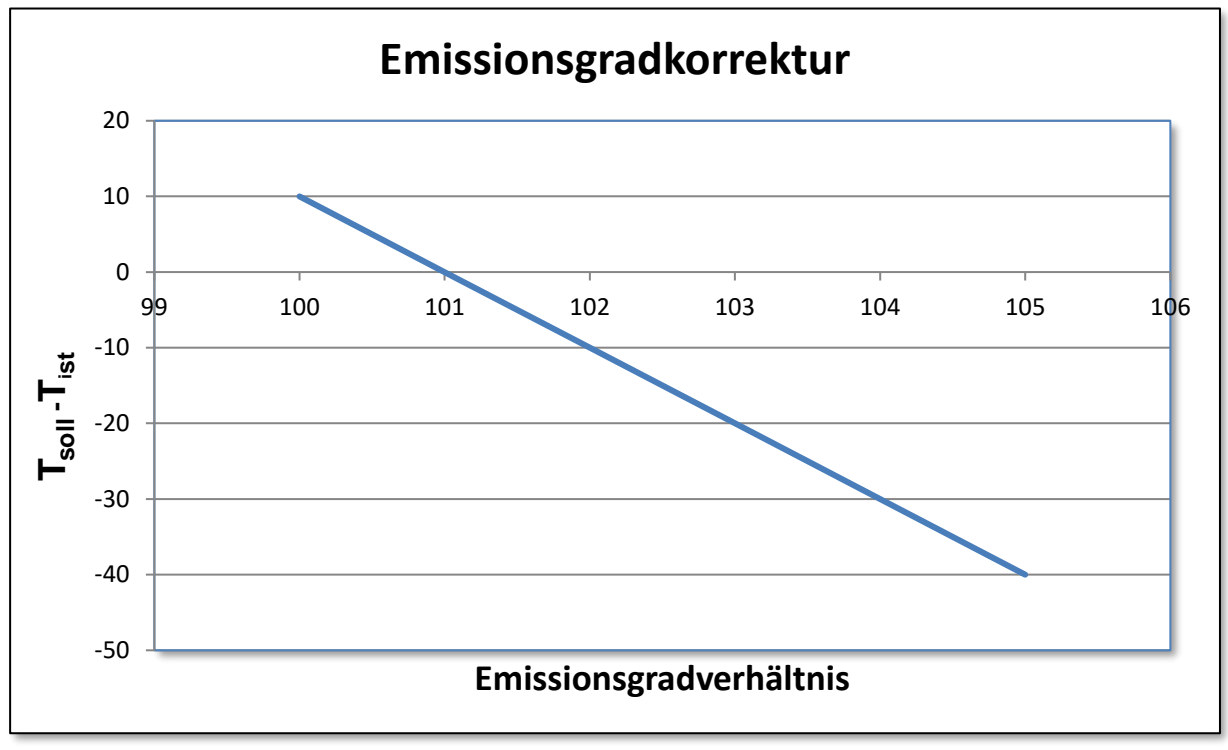

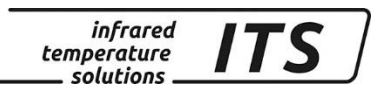

## <span id="page-17-0"></span>**10 Vorbelegen der Materialkonstanten**

Das CellaCast PT 18x bietet die Möglichkeit, bis zu 10 Materialparameter zu speichern. Je nach Messstelle können die vorbelegten Materialparameter direkt über die Tasten **▲▼** ausgewählt werden. Beim Wechseln der Materialkonstanten wird kurzzeitig der zur Messstelle gespeicherte Wert angezeigt.

#### <span id="page-17-1"></span>**10.1 Konfigurieren der Anzahl der Materialkonstanten**

Bevor die Materialkonstanten gespeichert werden können, ist mittels des Parameters E.E.B.<sup>Q</sup> die gewünschte Anzahl der vorbelegbaren Materialkonstanten einzustellen.

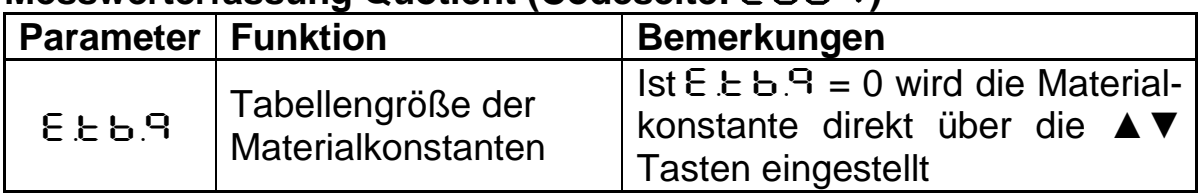

#### **Messwerterfassung Quotient (Codeseite:**  $\in \Omega$ **01)**

#### <span id="page-17-2"></span>**10.1.1 Speicherung der Materialkonstanten**

Nach der Eingabe der Anzahl der Materialkonstanten können die gewünschten Werte unter dem Parameter E. 01, E. 02 usw. einem Tabellenindex zugeordnet werden.

#### **Messwerterfassung Quotient (Codeseite:** C001**)**

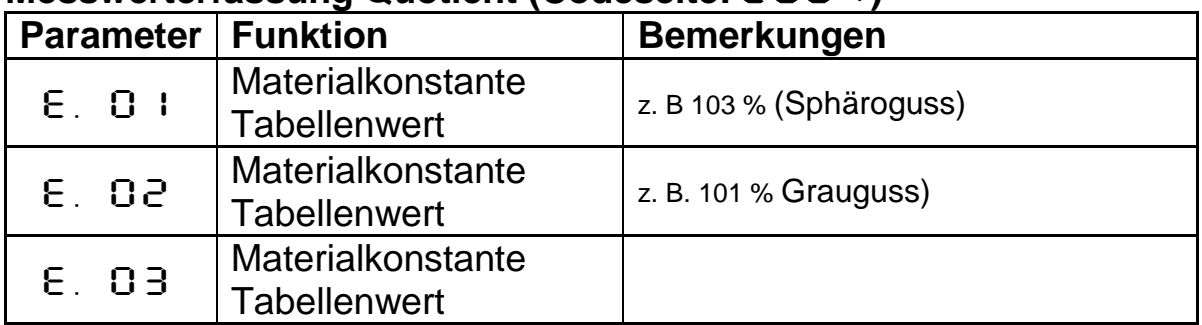

#### <span id="page-17-3"></span>**10.2 Festlegung des Tabellenindexes für die Messung**

Bei dem CellaCast PT 18x besteht die Möglichkeit, den gewünschten Tabellenindex der Materialkonstanten per Schnelleinstellung ▲▼oder per Parameter einzustellen.

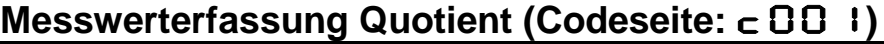

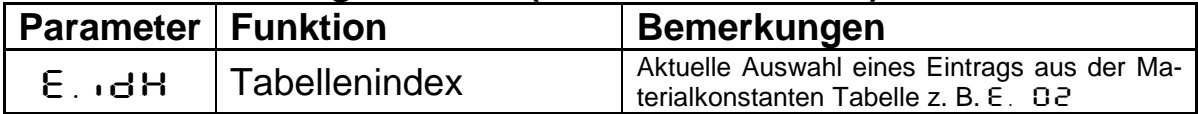

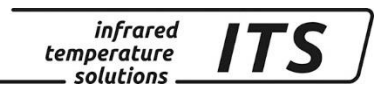

## <span id="page-18-0"></span>**11 Weitere Funktionen**

#### <span id="page-18-1"></span>**11.1 Automatic Temperature Detection (ATD)**

Die Funktion dient zur automatischen Erkennung und Ermittlung der Temperatur eines diskontinuierlich ablaufenden Prozesses z. B. bei Abgießvorgängen. Dazu sind die Messzeiten und Temperaturschwellen zu definieren, in denen die Temperatur ermittelt wird. Zusätzlich besteht die Möglichkeit, die Temperaturen über mehrere Messzyklen zu mitteln.

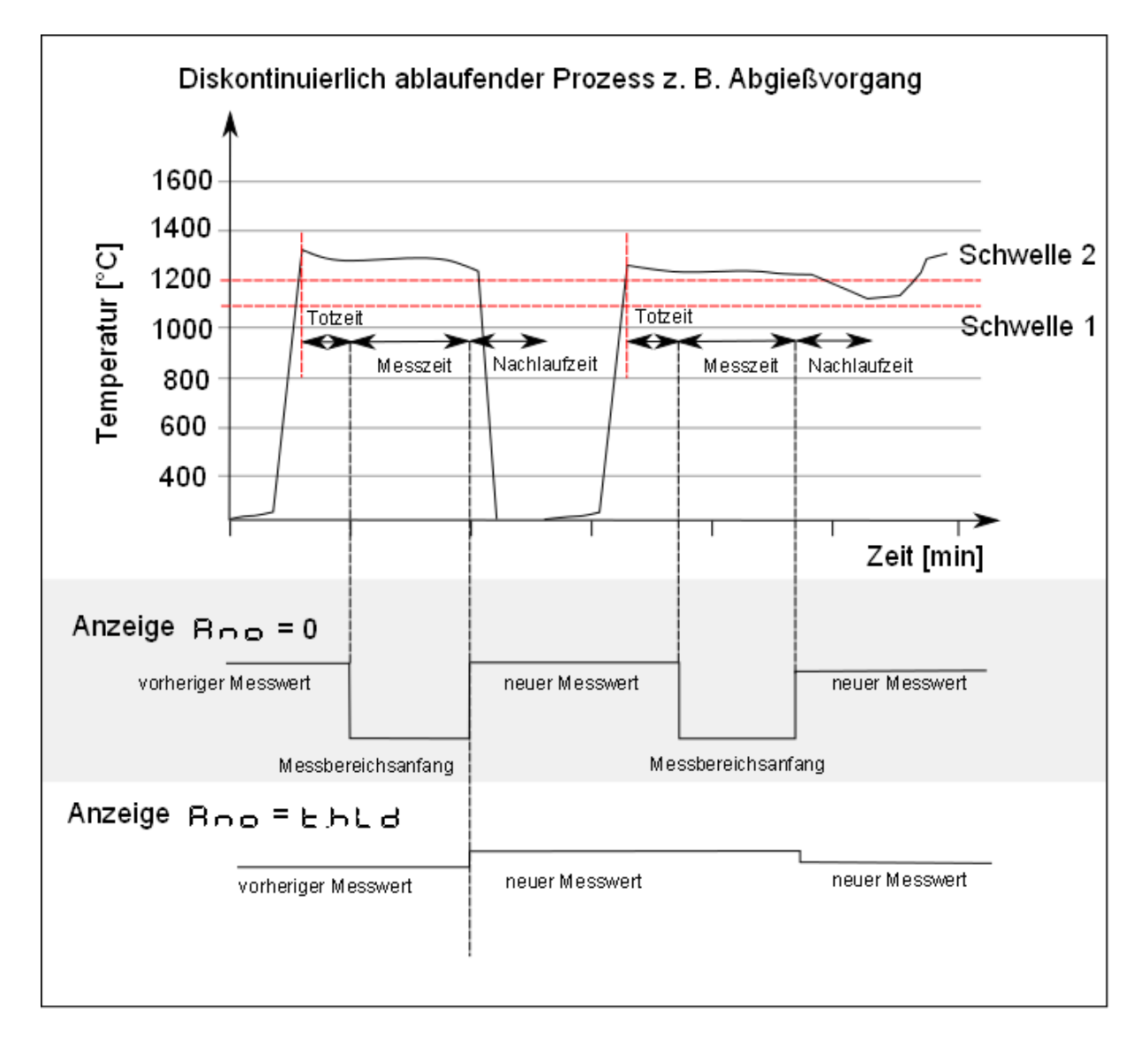

## <span id="page-18-2"></span>**11.1.1 Schwelle für die Synchronisation des Messzyklus**

Der Beginn eines Messzyklus wird automatisch erkannt und ist von folgenden Parametern abhängig:

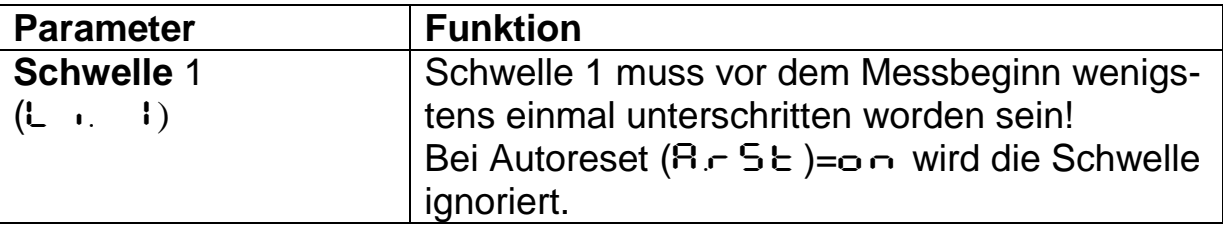

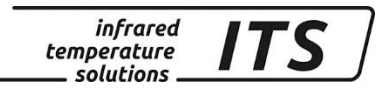

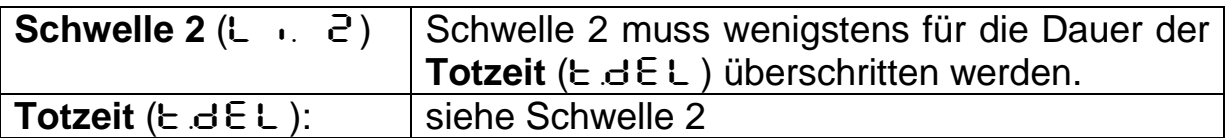

Wenn die Bedingungen erfüllt sind, startet die Messzeit ( $E \cdot A \in E$ ).

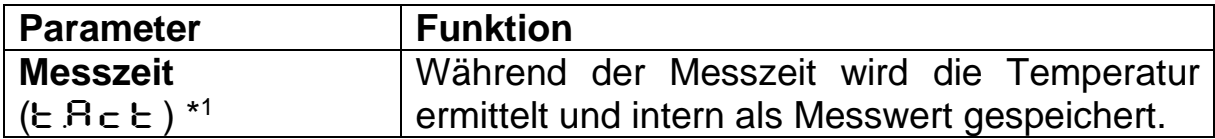

\* Für Parameter  $E$   $B - E$  gilt Messzeit = kürzeste Gießdauer – Totzeit – 1 sec. Die Messung soll idealerweise kurz vor Ende des Gießens beendet sein. Bei variabler Gießzeit ist die Bedingung auf die kürzeste Gießzeit anzuwenden.

#### <span id="page-19-0"></span>**11.1.2 Anzeige und Ausgabe der Messwerte [Bno]**

Der Parameter (Boo) definiert, welche Temperatur während der Messzeit ausgegeben wird.

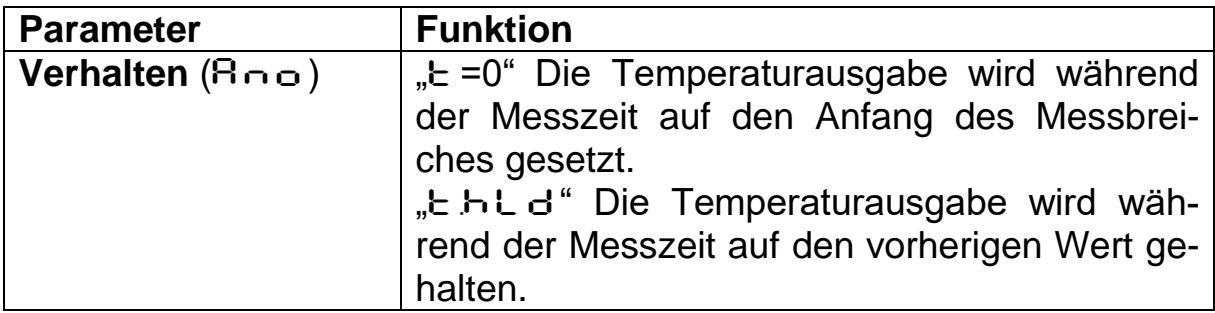

Die Dauer der Messzeit wird durch die grüne Status-LED signalisiert.

#### <span id="page-19-1"></span>**11.1.3 Mittelwertgewichtung [**F-PR**]/ Plausibilitätsprüfung**

Nach Ablauf der Messzeit wird der Mittelwert berechnet. Hierzu wird der aktuelle Temperaturwert und der vorherige, intern gespeicherte, Mittelwert gewichtet und addiert.

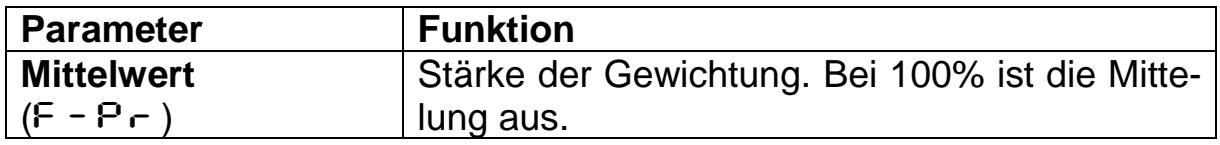

Je kleiner  $F - P$  eingestellt ist, desto stärker wirkt die Mittelung.

Bei aktiver Mittelung (F-Pr <100%) erfolgt zusätzlich eine Plausibilitätsprüfung des aktuellen Messzyklus. Hierzu wird der Temperaturunterschied zwischen dem neuen Messwert und dem gespeicherten Mittelwert ermittelt. Ist die Differenz größer als die Plausibilitätsschranke E -SP, so wird der neue Messwert verworfen. Der Mittelwert bleibt unverändert. Je nachdem ob der neue Messwert größer oder kleiner als der vorherige Messwert ist, können die Differenzwerte getrennt voneinander eingestellt werden.

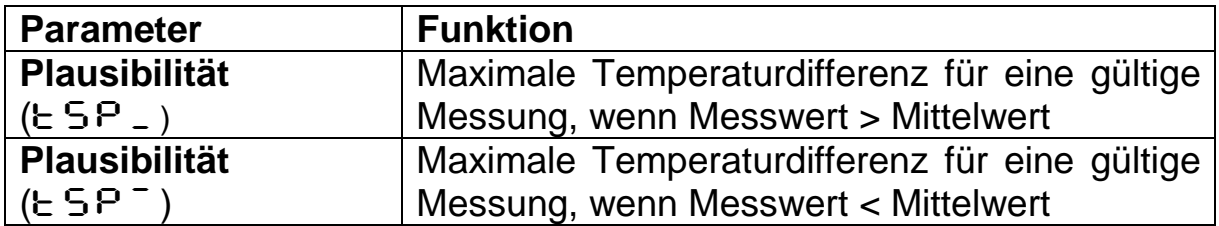

Wenn während einer Zeitspanne E.OUE kein gültiger Messzyklus beginnt, wird der Mittelwertspeicher gelöscht und erst wieder nach dem nächsten Messvorgang mit dem neuen Messwert belegt.

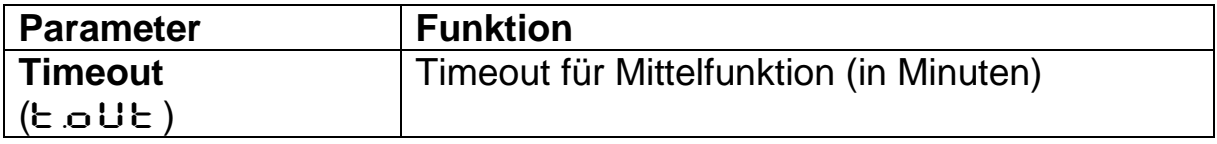

Am Ende der Messzeit wird der gemittelte Messwert bzw. ungültiger Messwert  $---$  " ausgegeben.

## <span id="page-20-0"></span>**11.1.4 Nachlaufzeit [**T.DIS**]**

Gelegentlich treten zum Ende des Gießvorgangs Flammen auf oder der Gießstrahl ist nicht mehr kontinuierlich fließend. Nach Ablauf der Messzeit könnte dadurch bereits ein neuer Messzyklus ausgelöst werden. Um dies zu verhindern, lässt sich das Messsystem für die Dauer der Nachlaufzeit sperren. Erst nach Ablauf der Nachlaufzeit kann wieder ein neuer Messzyklus gestartet werden.

**RAD** 

*Falls nach Abschluss der Messung am Ende des Gießvorganges unzulässiger Weise bereits wieder ein neuer Messzyklus ausgelöst wird, ist die Nachlaufzeit zu erhöhen*.

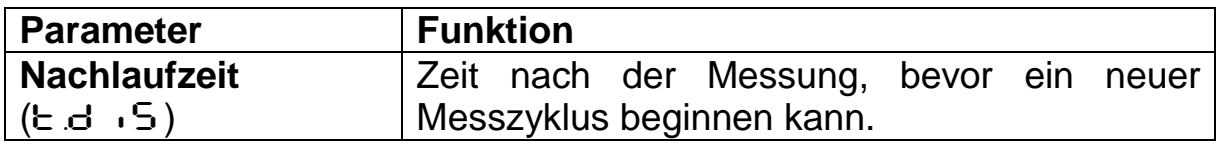

## <span id="page-20-1"></span>11.1.5 Autoreset Funktion [ $A \subset S$ ]

Zum Start eines neuen Messzyklus muss die Schwelle 1 üblicherweise einmalig unterschritten werden. Soll jedoch die Temperatur an einem kontinuierlichen Materialfluss gemessen werden, ist die Autoreset Funktion zu aktivieren. Damit wird die Schwelle 1 ignoriert. Solange die Temperatur für die Dauer von  $E \in E$  über der Schwelle 2 liegt, wird der

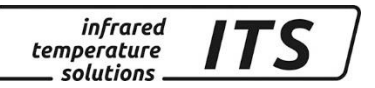

Messzyklus automatisch immer wieder gestartet und periodisch der Messwert ermittelt.

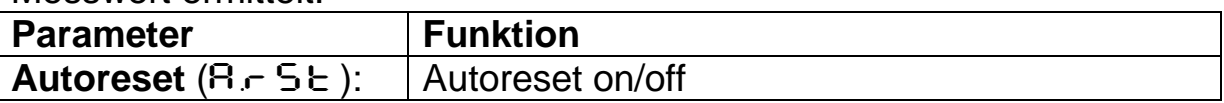

#### <span id="page-21-0"></span>11.1.6 Parameter Set Li2 check on tAct [c h.L.2]

Ist der Parameter aktiviert (ch.L.2=on), muss zur Ermittlung eines gültigen Messwertes die Schwelle 2 während der Messzeit immer überschritten sein. Ist beispielsweise der Materialfluss kurzzeitig unterbrochen oder das Messobjekt befindet sich kurzfristig außerhalb des Messfeldes, wird die Messung verworfen und auf dem Display "----, (ungültiger Messwert) angezeigt.

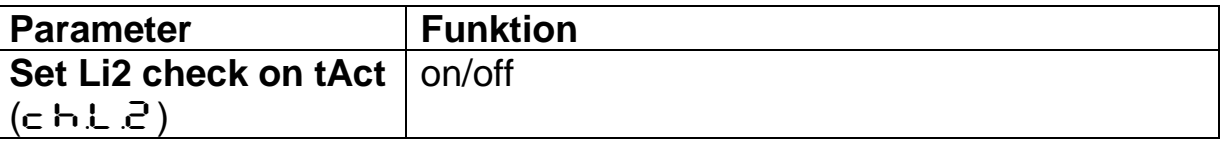

## <span id="page-21-1"></span>**12 Übersicht aller Parameter**

Zusätzlich zu den in Kapitel 11 beschriebenen Einstellmöglichkeiten bietet die Bedienung direkt am Pyrometer den Zugriff auf weitere Parameter, die in 6 Konfigurationsebenen (Codeseiten) eingegliedert sind.

#### <span id="page-21-2"></span>**12.1 Konfigurationsebenen**

Die Konfigurationsebenen sind nach Funktionen gegliedert und über folgende Codeseiten aufrufbar:

- $\subset$  00 1 Messwerterfassung Quotient
- cDD2 Messwerterfassung Spektralkanal 1
- c003 Messwerterfassung Spektralkanal 2
- $\subset$  C  $\cdot$  IC Konfiguration I/O (Ein- / Ausgänge)
- $C$   $I$   $I$  Allgemeine Funktionen
- $\epsilon$  D20 Anzeige der internen Messwerte

Die folgenden Tabellen enthalten alle vorhandenen Parameter. Um die Bedienung zu erleichtern, sind einzelne Parameter bzw. ganze Codeseiten am CellaCast PT 18x im Auslieferungszustand über die Tastatur nicht auswählbar. Diese sind in den Tabellen durch  $\bullet$  markiert. Bei Bedarf lassen sie sich über die Schnittstelle im Benutzer-Kalibriermenü oder auf Codeseite  $\subset \mathbb{G}$  1 I wieder aktivieren (Menü mode: Full).

Ebenso sind Parameter ausgeblendet, falls die zugehörige Grundfunktion deaktiviert ist. Z.B. kann keine Mittelungszeit des Filters eingestellt werden, wenn dieser deaktiviert ist oder auf Automatik steht.

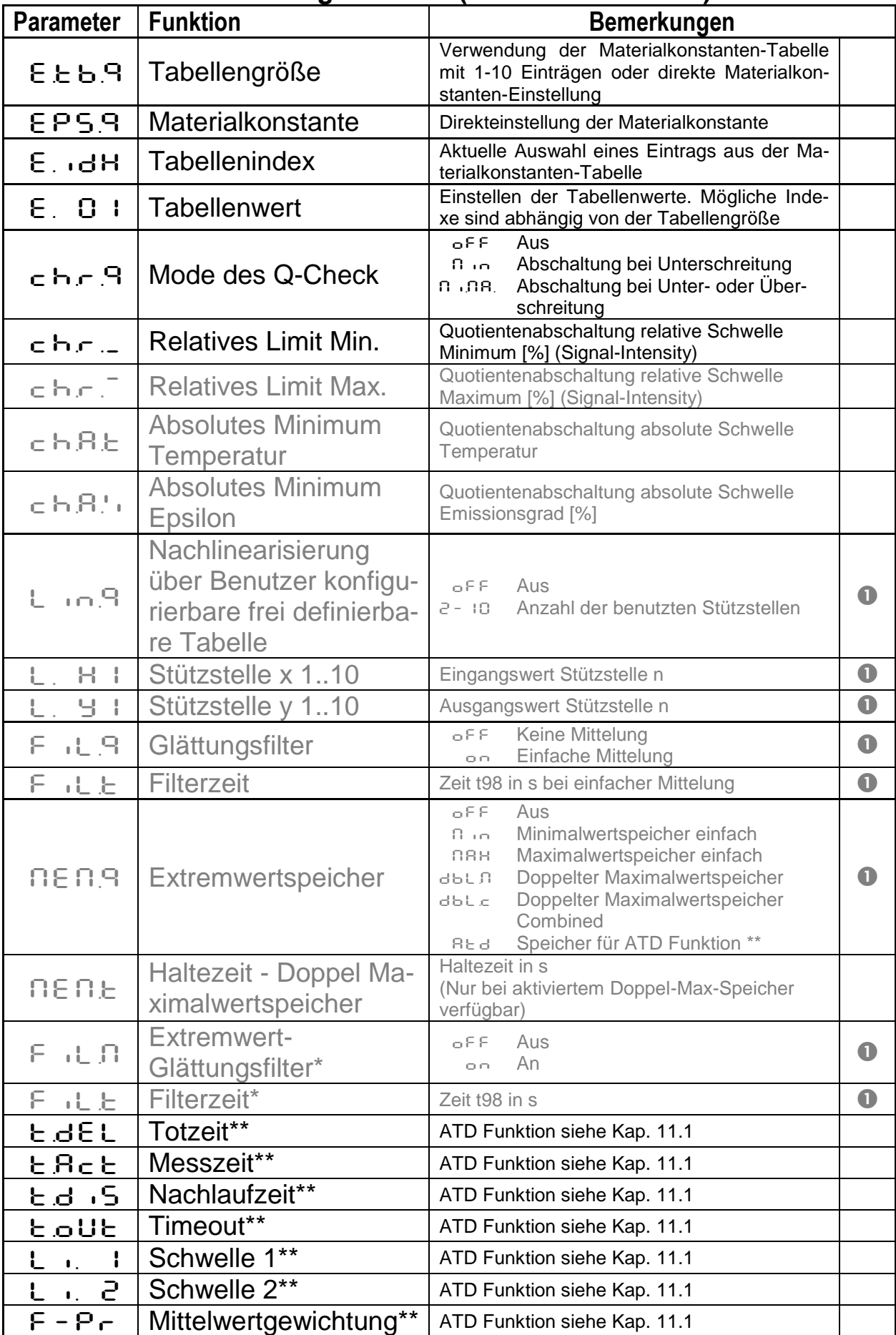

## <span id="page-22-0"></span>**12.1.1 Messwerterfassung Quotient (Codeseite:** C001**)**

infrared<br>temperature<br>— solutions

**ITS** 

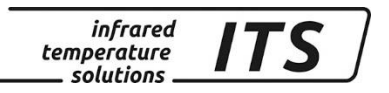

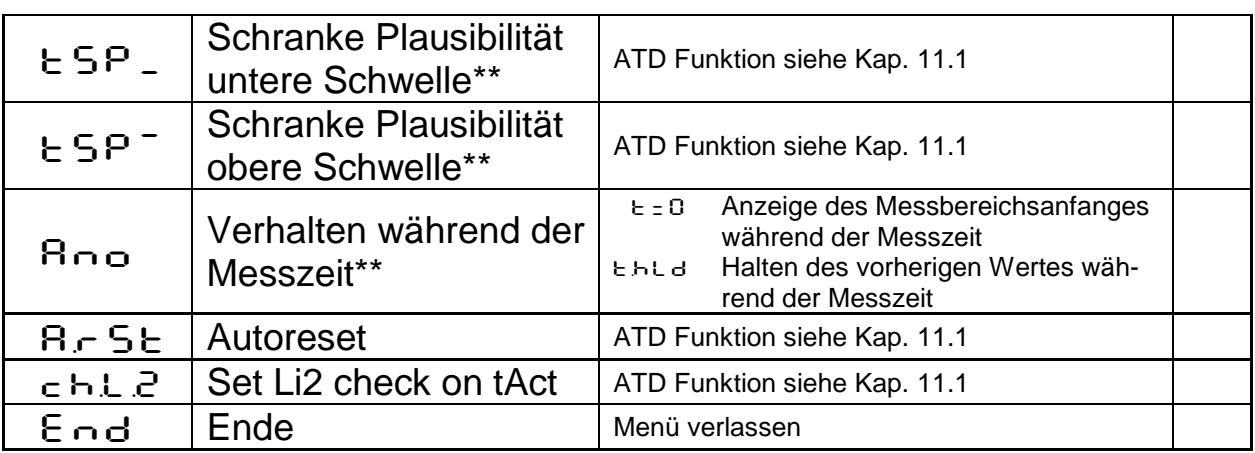

\* Parameter nur bei Min/Max und Doppelmax-Speicher verfügbar<br>\*\* Parameter nur bei ATD Funktion verfügbar Parameter nur bei ATD Funktion verfügbar

#### <span id="page-23-0"></span>12.1.2 Messwerterfassung Spektralkanal (Codeseite: c OO2 Spekt**ral 1,** C003 **Spektral 2)**

Defaultmäßig sind alle Parameter für die Konfiguration der Spektral Kanäle 1 und 2 ausgeblendet.

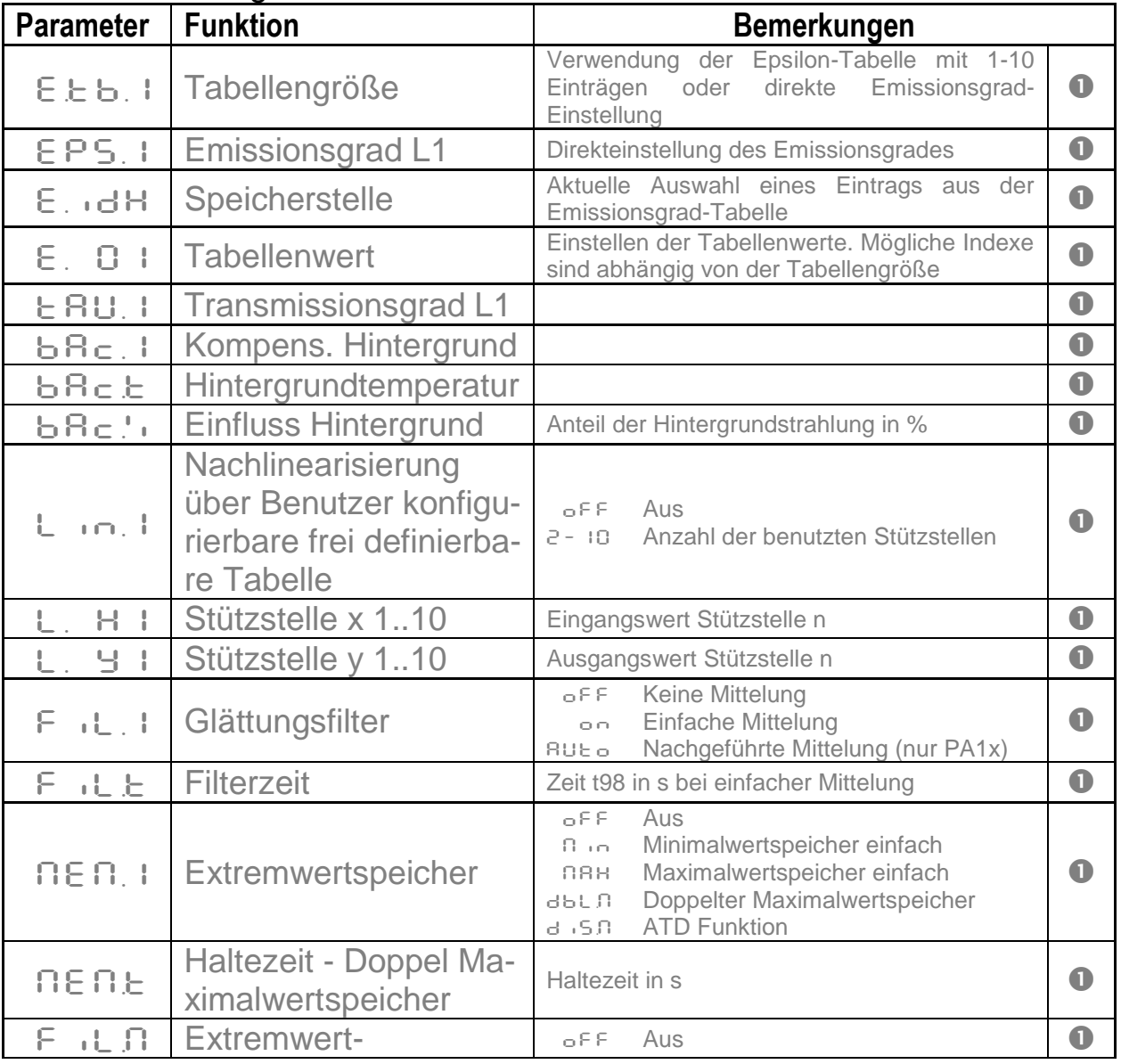

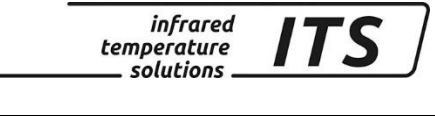

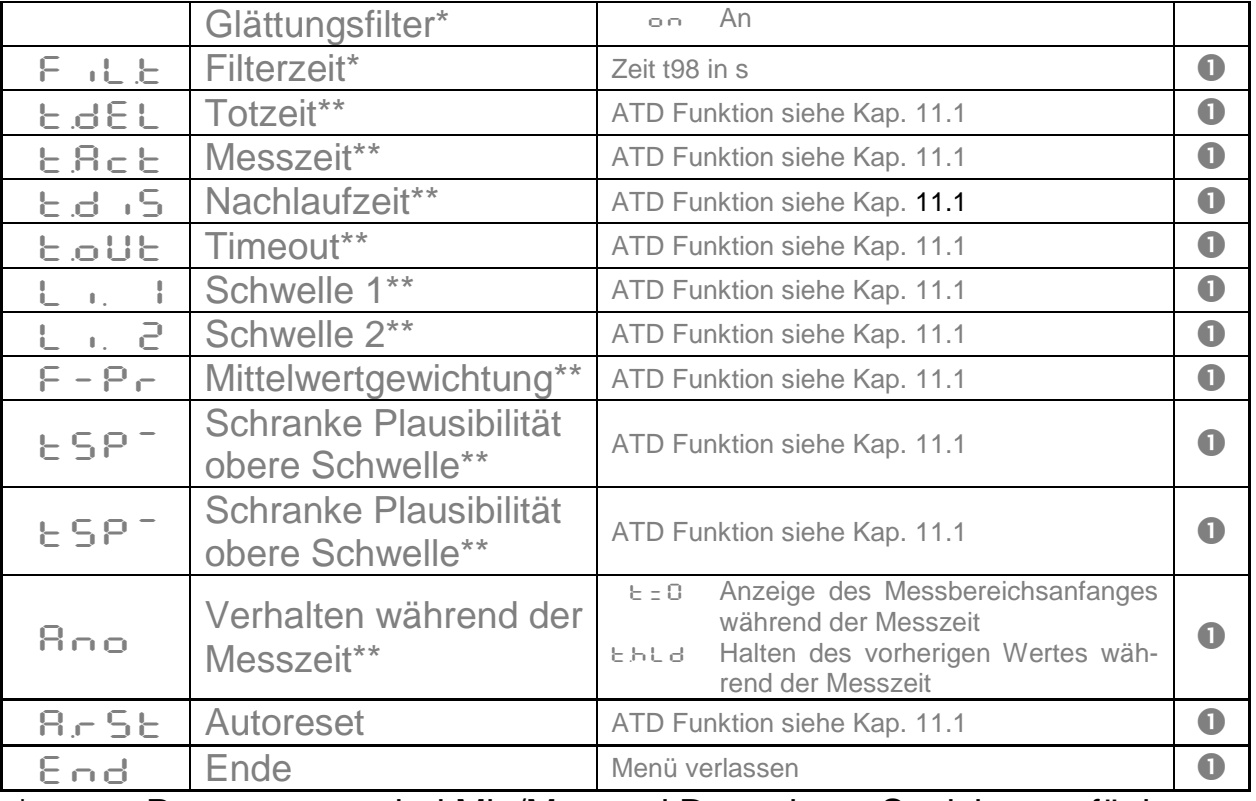

\* Parameter nur bei Min/Max und Doppelmax-Speicher verfügbar<br>\*\* Peremater nur bei ATD Eunktien verfügbar Parameter nur bei ATD Funktion verfügbar

**PERIOR** 

*L1 steht für Lambda 1, also die Messung mit Spektralkanal 1 L2 steht für Lambda 2, also die Messung mit Spektralkanal 2*

## <span id="page-24-0"></span>**12.1.3 Konfiguration I/O (Codeseite:** C010**)**

Defaultmäßig sind alle Parameter für die Konfiguration der digitalen Einund Ausgänge ausgeblendet.

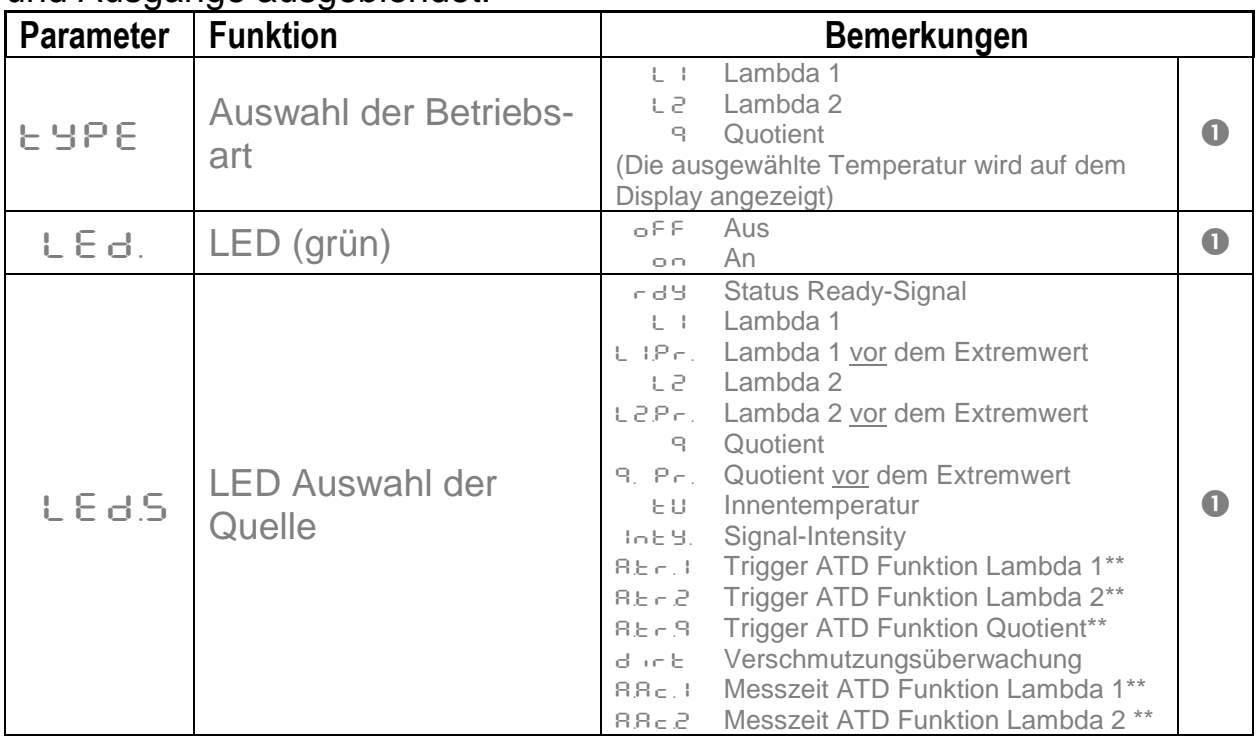

R.A.<sub>c.</sub>9 Messzeit ATD Funktion Quotient \*  $E \rightarrow F$  LED Schaltfunktion LuL. Schaltfunktion "Level" (LED an bei Überschreiten des Grenzwertes) LuL.- Schaltrichtung "Level" (LED aus bei Überschreiten des Grenzwertes) rn6. Schaltfunktion "Range" (LED an bei Verlassen des Bereiches) rn6- Schaltrichtung "Range" (LED aus bei Verlassen des Bereiches)<br>Schaltschwelle für das Schaltsignal  $\bullet$  $LE$   $E \neq E$  LED Schaltschwelle Schaltschweile für das Schaltsighaf<br>
(nur bei Schaltfunktion "Level")<br>
Hysterese +/- relativ zur Schaltschwelle  $LEJ-H$  LED Schalthysterese mysterese +/- relativ zur Schaltschweile<br>
(nur bei Schaltfunktion "Level")<br>
Bereichsanfang für das Schaltsignal  $LE_d = |LED$  Bereichsanfang Bereichsahlang für das Schaltsighard (nur bei Schaltfunktion "Range")<br>Bereichsende für das Schaltsighal  $E_{\rm B}$  F $H$ <sup>-</sup> LED Bereichsende Bereichsende für das Schaltsignal<br>(nur bei Schaltfunktion "Range") LEJL LED Verzögerungszeit | National Level | 0 LED.M LED Haltezeit buz. Buzzer of the Business of the Aus on An **O Buzzer Auswahl der Quelle** r d 9 Status Ready-Signal L<sub>1</sub> Lambda 1 L<sup>1.P</sup>c Lambda 1 vor dem Extremwert L2 Lambda 2 L2.Pr. Lambda 2 vor dem Extremwert <sup>Q</sup> Quotient Q. PR. Quotient vor dem Extremwert EU Innentemperatur Intes. Signal-Intensity R.E.F.1 Trigger ATD Funktion Lambda 1\*\* R.E.- 2 Trigger ATD Funktion Lambda 2\*\* REF.B Trigger ATD Funktion Quotient\*\*<br>a.r.E Verschmutzungsüberwachung Verschmutzungsüberwachung A.AC.1 Messzeit ATD Funktion Lamda 1\*\* A.AC.2 Messzeit ATD Funktion Lamda 2 \*\* **A.A.**<br>8 Messzeit ATD Funktion Quotient \*\*<br>1 Julie – Schaltfunktion "Level" (Buzzer aktiv  $\bullet$ BU2.F Buzzer Schaltfunktion Schaltfunktion "Level" (Buzzer aktiv bei Überschreiten des Grenzwertes) LuL.- Schaltrichtung "Level" (Buzzer inaktiv bei Überschreiten des Grenzwertes) rn6. Schaltfunktion "Range" (Buzzer aktiv bei Verlassen des Bereiches) rn6- Schaltrichtung "Range" (Buzzer inaktiv bei Verlassen des Bereiches)<br>Schaltschwelle für das Schaltsianal  $\bullet$  $BUEE$  Buzzer Schaltschwelle Schaltschweile für das Schaltsighal<br>(nur bei Schaltfunktion "Level") **BU2.H** Buzzer Schalthysterese Hysterese +/- relativ zur Schaltschwelle (nur bei Schaltfunktion "Level") **Buzzer Bereichsan**fang Bereichsanfang für das Schaltsignal Bereichsanlang für das Schaltsignal<br>(nur bei Schaltfunktion "Range") BU2<sup>-</sup> Buzzer Bereichsende Bereichsende für das Schaltsignal **Dereichsende für das Schaltsighar**<br>(nur bei Schaltfunktion "Range") **buz.L** Buzzer Verzögerungszeit BU2.M Buzzer Haltezeit and the state of the state of the state of the state of the state of the state of the state of the state of the state of the state of the state of the state of the state of the state of the state of End Ende Menü verlassen

*infrared* 

temperature solutions.

*ITS* 

#### infrared<br>temperature<br>— solutions *ITS*

#### \*\* Parameter nur bei ATD Funktion verfügbar **12.1.4 Allgemeine Funktionen (Codeseite:** C011**)**

<span id="page-26-0"></span>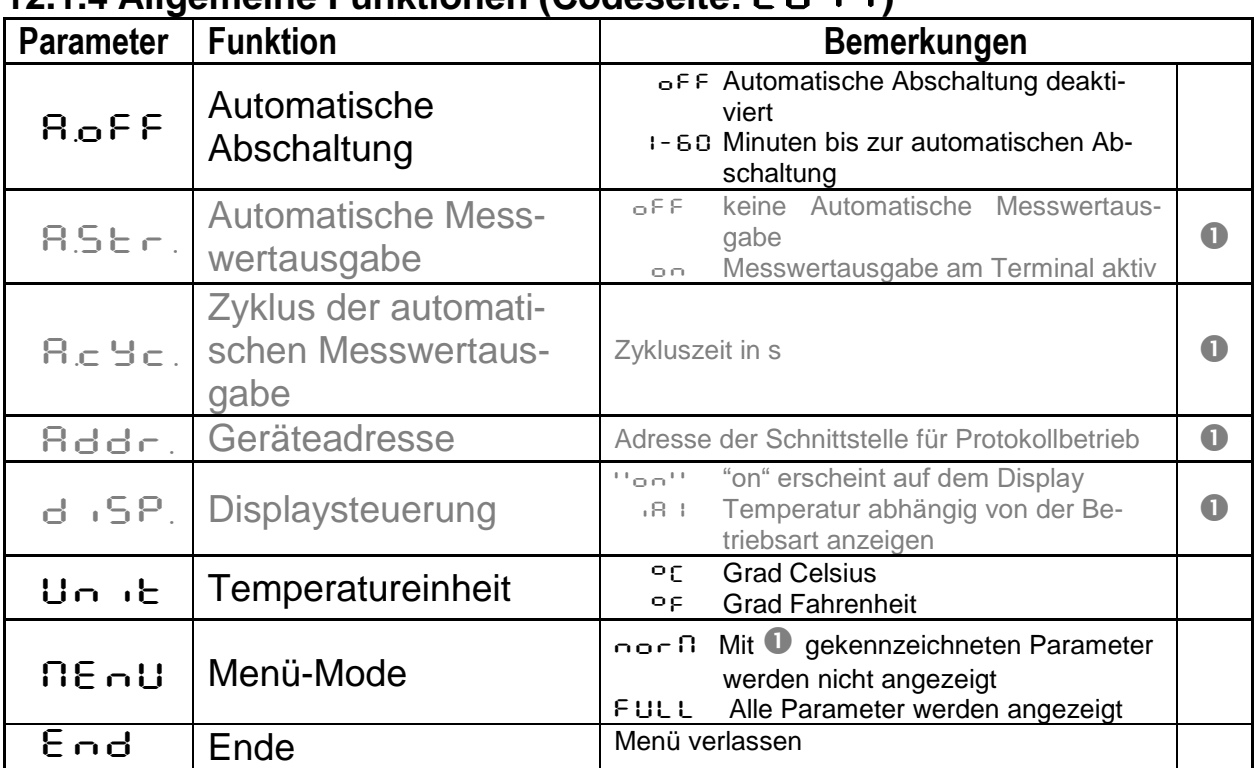

#### <span id="page-26-1"></span>**12.1.5 Anzeige der internen Messwerte**  $(Codeseite:  $\subset \Omega \geq \Omega$ )$

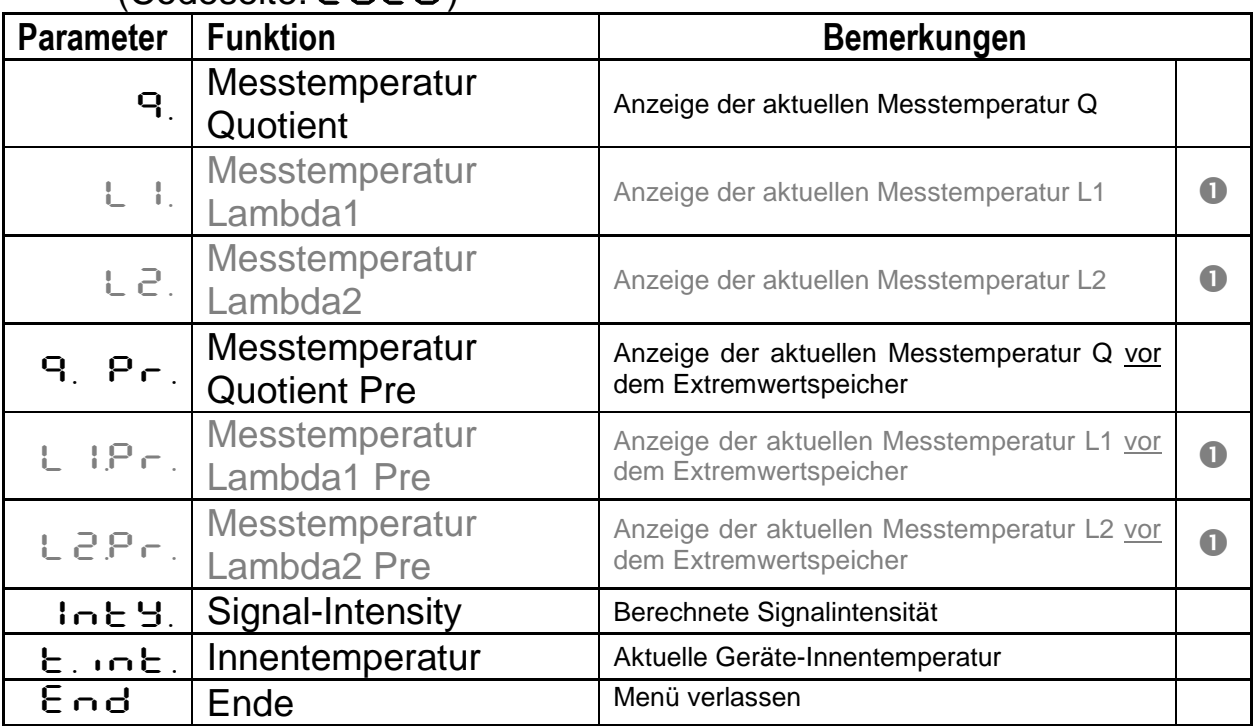

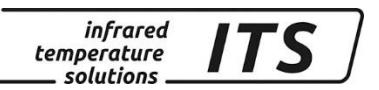

## <span id="page-27-0"></span>**13 Software CellaView**

Die Software CellaView dient zur Darstellung, Auswertung und Archivierung der Messwerte Ihres Pyrometers.

Die Software CellaView können Sie hier downloaden:

[www.keller.de/its/](http://www.keller.de/its/)

## <span id="page-27-1"></span>**14 PC Schnittstelle**

Das CellaPort besitzt eine USB-Schnittstelle, die eine Verbindung zu einem PC bereitstellt. Zur Bedienung kann die Software CellaView oder eine handelsübliche Terminal-Software verwendet werden.

Die USB-Schnittstelle befindet sich auf der Geräterückseite. Sie ist mit einer Kunststoff-Abdeckkappe geschützt. Ein Standard-USB Anschlusskabel ist im Lieferumfang enthalten.

Das Pyrometer wird bei Windows®-Versionen, die älter als Windows 7 sind, nicht automatisch vom Betriebssystem erkannt. Der benötigte Treiber kann im Downloadbereich CellaView oder kann alternativ unter [www.prolific.com.tw](http://www.prolific.com.tw/) geladen werden. Hier ist der Baustein PL2303 auszuwählen.

Bei Verwendung der Software CellaView sind keine weiteren Verbindungsparameter einzustellen.

Weitere Bedienungshinweise sind der gesonderten Anleitung der Software CellaView zu entnehmen.

Bei Nutzung einer Terminal-Software z.B. Hyperterminal sind die Parameter folgendermaßen manuell einzustellen:

#### **57600 Baud / 8 Datenbits / Ungerade Parität / 1 Stoppbit / keine Flusssteuerung**

ू अ

*Die Datenübertragung startet ca. 2 sec. nach Aktivierung des DTR-Signals an der Schnittstelle. Dieses Signal ist im Terminalprogramm ggf. in der Konfiguration zu aktivieren.*

Nach Aktivieren der Schnittstelle und Einstellung der Parameter gibt das Pyrometer jeden ermittelten Messwert seriell aus (Autoprint aktiv).

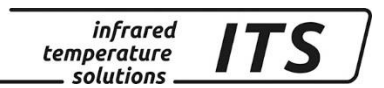

## <span id="page-28-0"></span>**15 Parametereinstellung über die Schnittstelle**

Sämtliche Parameter, die für die Messwerterfassung oder allgemeine Konfiguration des Pyrometers erforderlich sind, lassen sich über die serielle Schnittstelle per Terminalverbindung konfigurieren. Die wichtigsten Einstellungen sind direkt per Tastatur erreichbar. Weitergehende Funktionen sind in Untermenüs gestaffelt. Die Navigation innerhalb der Menüs ist in der folgenden Grafik erläutert:

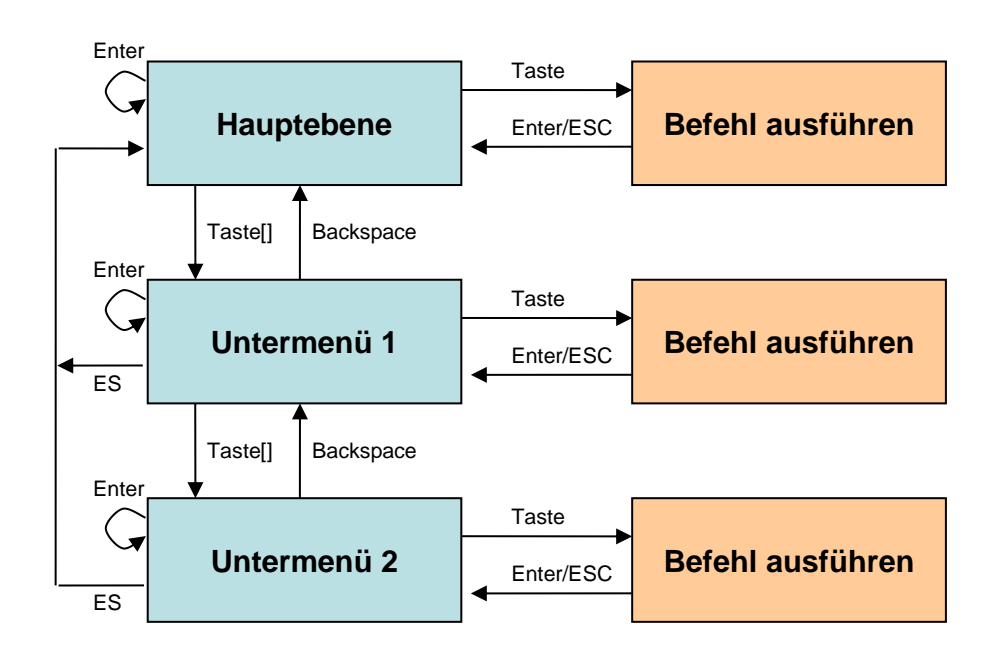

Um das Pyrometer in den Terminal-Modus zu versetzen, ist die STRG-Taste (Ctrl) zu drücken und gleichzeitig zügig die E-Taste zweimal zu betätigen. Es erscheint ein Hilfsmenü auf dem Bildschirm.

Direkte Befehle sind mit der zugehörigen Taste angegeben wie z.B. E: für die Epsiloneinstellung. Untermenüs sind in eckigen Klammern dargestellt. z.B. [QUOTIENT]

## <span id="page-28-1"></span>**15.1 Hauptmenü Übersicht**

Nach dem Start des Terminals oder der Eingabe von "H" erscheint das Hauptmenü:

*infrared* temperature solutions

------------------------------------------------------------------  $>$ H ------------------------------------------------------------------ Mainmenu ------------------------------------------------------------------ 0: [QUOTIENT] E: Quick access EPSILON 1: [LAMBDA 1] A: Quick access FILTER 2: [LAMBDA 2] T: Quick access TYPE of measure C: [I/O] K: [CALIBRATION] H: Show this help-site  $J:$  Show diagnosis W: Show ambient temperature  $Q:$  Show calibration data X: Show measure temperatures P: Show channel parameters ------------------------------------------------------------------

#### <span id="page-29-0"></span>> **15.2 Parameter- /Diagnoseübersicht**

Eine Übersicht der aktuellen Parameter zeigt Kommando "P":

------------------------------------------------------------------ PT 183 AF 1 650-1700C -PT40SW101/0 QP 0,95/1,05um Version 01.02 10.07.13 ------------------------------------------------------------------ Qu range .... 650.0 - 1700.0 C DISPLAY source ....... quotient Qu epsilon ratio ...... 101.0 % Qu check L2 rel.limit 5.00 % Qu abs.limit 650 C @ 50.00 % Qu linearization .......... off Qu filter .......... 0.50 s Qu memory type ............ ATD GRN.LED source .... ATD tAct Qu GRN.LED function level/signal Unit .................. Celsius GRN.LED delay time ... 0.00 s Terminal assigned to ...... USB GRN.LED hold time .... 0.00 s Autoprint ............ on (ATD) BUZZER source ATD triggered Qu Print cycle time ..... 0.1 s BUZZER function level/signal Protocol address .......... 001 Display ........... temperature BUZZER delay time ... 0.00 s Key lock .................. off BUZZER hold time .... 1.00 s ------------------------------------------------------------------

>

Links oben sind die Parameter der Messwerterfassung Quotient aufgelistet. In der rechten Spalte steht die LED/Buzzer-Konfiguration. Links unten befinden sich die allgemeinen Einstellungen.

#### <span id="page-29-1"></span>**15.3 Beschreibung der Untermenüs**

#### <span id="page-29-2"></span>**15.3.1 Messwerterfassung Quotient**

Submenu QUOTIENT

------------------------------------------------------------------ Qu epsilon ratio ...... 101.0 % Qu check L2 rel.limit 5.00 % Qu abs.limit 650 C @ 50.00 % Qu linearization .......... off Qu filter .......... 0.50 s Qu memory type ............ ATD

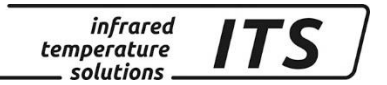

C: [CONFIG EPSILON TABLE] E: Epsilon U: [Q-CHECK] L: [LINEARIZATION] F: Filter M: [MEMORY] P: Show parameter Q: Show calibration data O: Show signal intensity X: Show measure temperatures Y: Show premax measure temps. ESC: Back to MAIN-MENU ------------------------------------------------------------------ >QUOTIENT >

#### <span id="page-30-0"></span>**15.3.2 Messwerterfassung Spektralkanal 1**

Alle Parameter zur Messwerterfassung des Spektralkanals 1 sind über die Taste "1" aufrufbar:

------------------------------------------------------------------ Submenu LAMBDA 1 ------------------------------------------------------------------ L1 epsilon ............ 99.0 % L1 transmission ....... 100.0 % L1 backc. ................. off L1 linearization .......... off L1 filter .......... 0.10 s L1 memory type ............ off C: [CONFIG EPSILON TABLE] E: Epsilon T: Transmission B: Background-Compensation L: [LINEARIZATION] F: Filter M: [MEMORY] P: Show parameter Q: Show calibration data X: Show measure temperatures Y: Show premax measure temps. ESC: Back to MAIN-MENU ------------------------------------------------------------------ >LAMBDA 1 >

#### <span id="page-30-1"></span>**15.3.3 Messwerterfassung Spektralkanal 2**

Alle Parameter zur Messwerterfassung des Spektralkanals 2 sind über die Taste "2" aufrufbar. Die Einstellmöglichkeiten sind gleich dem Spektralkanal 1.

#### <span id="page-30-2"></span>**15.3.4 Schnellverstellung Epsilon/Filter/Betriebsart**

Die Kommandos "E", "A" und "T" erlauben den direkten Zugriff auf Emissionsgradkorrektur, Emissionsgradverhältnis, Glättungsfilter und Typ der Messung.

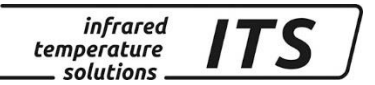

#### <span id="page-31-0"></span>**15.3.5 Konfiguration I/O**

Die Einstellungen der Ein-/Ausgänge sind im Untermenü mit "C" zu erreichen:

------------------------------------------------------------------ Submenu I/O ------------------------------------------------------------------ C: [STATUS LED CONTROL] D: [BUZZER CONTROL] M: [OPTIONS] ESC: Back to MAIN-MENU ------------------------------------------------------------------  $>I/O$  >

Hier sind die weiteren Einstellungen in Untermenüs gruppiert.

#### LED-Steuerung:

------------------------------------------------------------------ Submenu CONTROL LED ------------------------------------------------------------------ GRN.LED source .... ATD tAct Qu GRN.LED function level/signal GRN.LED delay time ... 0.00 s GRN.LED hold time .... 0.00 s S: Set source F: Set function D: Set delay time O: Set hold time ESC: Back to MAIN-MENU ------------------------------------------------------------------ >I/O >LED CONTROL > >I/O >LED CONTROL >S Set status LED source: 0: Off 1: Ready-Signal 2: Lambda 1 3: Lambda 1 premax 4: Lambda 2 5: Lambda 2 premax 6: Quotient 7: Quotient premax 8: Signal intensity 9: Dirt Alert 10: Ambient Temperature 11: Lambda 1 ATD Trigger 12: Lambda 2 ATD Trigger 13: Quotient ATD Trigger 14: Lambda 1 ATD tAct 15: Lambda 2 ATD tAct 16: Quotient ATD tAct ------------------------------------------------------------------ Your choice>

Im Untermenü "Options" lässt sich unter anderem eine Tastensperre für das Pyrometer einstellen. Bei aktivierter Sperre erscheint bei der Betätigung einer Taste am Pyrometer eine Codeabfrage. Für den vollen Zugriff

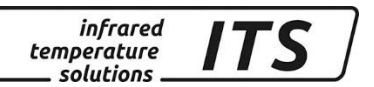

ist der Code P100 einzustellen. Bei falscher Codeeingabe können die Parameter nur eingesehen aber nicht verändert werden.

```
------------------------------------------------------------------
Submenu OPTIONS
------------------------------------------------------------------
Autoprint ......... on (cyclic)
Print cycle time ..... 0.1 s
Protocol address .......... 001
Display ........... temperature
Key lock .................. off
Unit ................... Celsius
A: Set autoprint function
T: Set output cycle time
P: Set protocol-address
D: Set display function
E: Set key lock
F: Set unit Celsius/Fahrenheit
R: Switch off pyrometer
ESC: Back to MAIN-MENU
                          ------------------------------------------------------------------
```
>I/O >OPTIONS >

#### <span id="page-32-0"></span>**15.4 Aktivieren der automatische Messwertausgabe**

Zur kontinuierlichen Übertragung der Messwerte über die serielle Schnittstelle ist die automatische Messwertausgabe einzuschalten.

Im Untermenü Option wird die Funktion mit dem Kommando A an bzw. abgeschaltet.

Bei aktivierter ATD-Funktion wird nur nach erfolgreich durchgeführten Messung der Messwert seriell ausgegeben.

Bei deaktivierter ATD-Funktion ist mit dem Kommando T die gewünschte Zykluszeit einzustellen, mit der die aktuellen Messwerte über die serielle Schnittstelle ausgegeben werden.

Bei der automatischen Messwertausgabe unterbleibt die Ausgabe der Geräteparameter nach dem Einschalten; das Pyrometer überträgt unmittelbar die aktuellen Temperaturwerte.

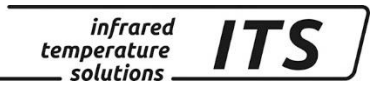

#### Temperaturformat (1 Zyklus) bestehend aus Quotient – Lambda 1 – Lambda 2:

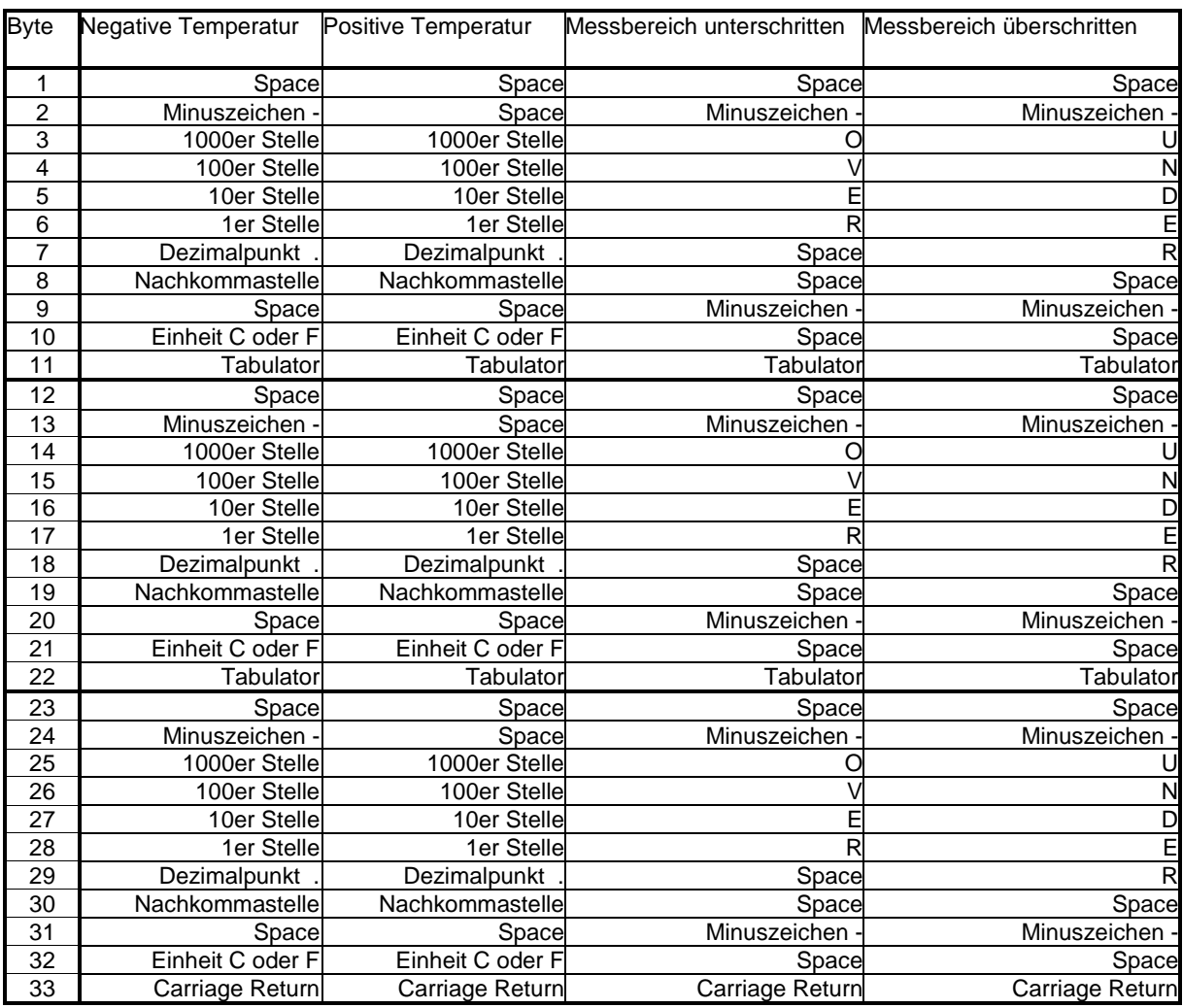

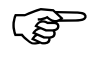

Alle Zeichen sind nach ASCII codiert, führende Nullen werden mit übertragen

Die Zykluszeit, mit der die Messwerte übertragen werden, lässt sich über das Terminal einstellen (Zyklusdauer min. 0,1 s).

#### <span id="page-33-0"></span>**15.5 Nachjustierung im Kalibrierlabor / Geschützte Einstellungen**

Bei Bedarf kann das Pyrometer über das Kalibriermenü nachjustiert werden. Dazu ist das Kommando "K" gefolgt von dem Passwort "100" einzugeben.

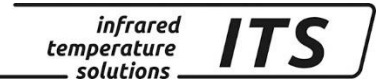

Es öffnet sich das Kalibriermenü:

```
------------------------------------------------------------------
Submenu CALIBRATION
------------------------------------------------------------------
Name .... "Pyrometer PT Series"
Menu mode ............. default
0: [QUOTIENT CALIBRATION]
1: [LAMBDA 1 CALIBRATION]
2: [LAMBDA 2 CALIBRATION]
A: Reset settings to factory default
E: Set menu mode
S: Set pyrometer name
Z: End Calibration-Mode
ESC: Back to MAIN-MENU
 ------------------------------------------------------------------
```
>CALIBRATION >

Alle im Pyrometer vorgenommenen Einstellungen können mit dem Kommando "A" wieder auf die Werkseinstellungen zurückgesetzt werden. Dies betrifft auch die Parametrierung der Messwerterfassung und der LED-Anzeige bzw. des Buzzers.

Über Kommando "E" lassen sich die kompletten Menüeinträge für die Bedienung am Gerät wieder einblenden. Da die Liste sehr umfangreich ist (Kap. [12.1\)](#page-21-2), wird dies nur für fortgeschrittene Anwender empfohlen. Wenn ausschließlich Messungen an flüssigen Metallen durchgeführt werden, ist die voreingestellte eingeschränkte Menüauswahl sinnvoller.

Mit "S" kann ein kurzer Text eingegeben werden, der die Messstelle des Pyrometers beschreibt. Der Text ist dann mit "Q" im Hauptmenü des Pyrometers abrufbar.

Spezifische Einstellungen zu den Messwertkanälen sind in den Untermenüs "0", "1" und "2" zusammengefasst.

------------------------------------------------------------------ Submenu QUOTIENT ------------------------------------------------------------------ Qu range .... 650.0 - 1700.0 C Qu User calibration ....... off Qu User def. offset +0.00000 Qu User def. factor +1.00000 A: Set Qu - extended-range B: Set Qu User-Cal. On/Off C: Set Qu User-Cal. Offset D: Set Qu User-Cal. Factor ESC: Back to MAIN-MENU ------------------------------------------------------------------ >CALIBRATION >QUOTIENT >

Mit Kommando "A" lässt sich der Gesamtmessbereich des Quotientenkanals umstellen. Dieser kann größer oder auch kleiner als der ab Werk

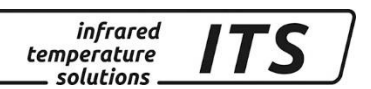

eingestellte Messbereich sein. Bei Einstellung dieses Parameters ist sicherzustellen, dass das jeweilige Pyrometer auch wirklich die neuen Grenzen abdeckt.

Über "B", "C" und "D" ist ein direkter Eingriff in die Justage des Quotienten Kanals möglich. Dazu ist dieser mit "B" zu aktivieren.

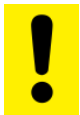

#### **Zur Justage ist ein Kalibrierofen und ein Vergleichsnormal erforderlich.**

Bei versehentlicher Fehljustage ist einfach wieder offset=0.0 und factor=1.0 einzugeben oder User-Cal. auf "Off" zu stellen.

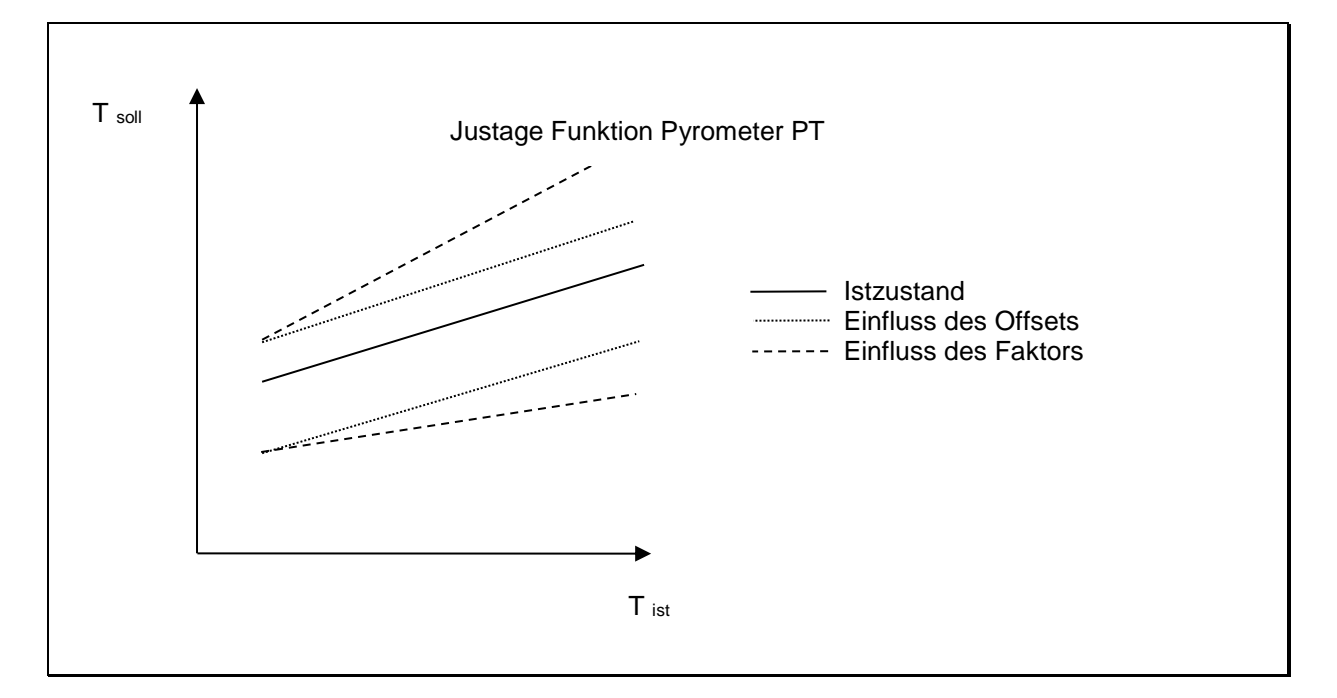

Die Einstellungen für die Spektralkanäle L1 und L2 erfolgen analog zur Beschreibung des Quotientenkanals.

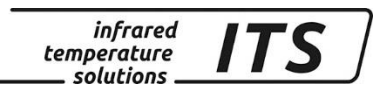

## <span id="page-36-0"></span>**16 Wartung**

#### <span id="page-36-1"></span>**16.1 Reinigung der Objektivlinse/Schutzscheibe**

Eine Verschmutzung der Objektivlinse/Schutzscheibe kann zu einer Fehlanzeige des Messwertes führen. Deshalb ist die Linse regelmäßig zu überprüfen und bei Bedarf zu reinigen.

Staub ist zunächst durch Freiblasen oder mittels eines weichen Pinsels zu entfernen. Die im Handel für die Linsenreinigung angebotenen Tücher können verwendet werden. Geeignet sind auch saubere, weiche und fusselfreie Tücher.

Stärkere Verunreinigungen können mit handelsüblichem Geschirrspülmittel oder Flüssigseife entfernt werden. Anschließend sollte vorsichtig mit klarem Wasser nachgespült werden. Dabei muss das Pyrometer mit der Linse nach unten gehalten werden.

Beim Reinigen sollte möglichst wenig Druck auf die Linse ausgeübt werden, um ein Verkratzen zu vermeiden.

Es ist darauf zu achten, dass das Objektiv (z.B. zu Reinigungszwecken) nur am ausgeschalteten Pyrometer montiert / demontiert werden darf. Nichtbeachtung kann zur Zerstörung des Gerätes führen!

## **REA**

Das Pyrometer ist vor hoher Umgebungstemperatur, hoher Luftfeuchtigkeit, Hochspannung und starken elektromagnetischen Feldern zu schützen. Das Objektiv darf auf keinen Fall gegen die Sonne gerichtet werden.

## <span id="page-36-2"></span>**17 Zubehör**

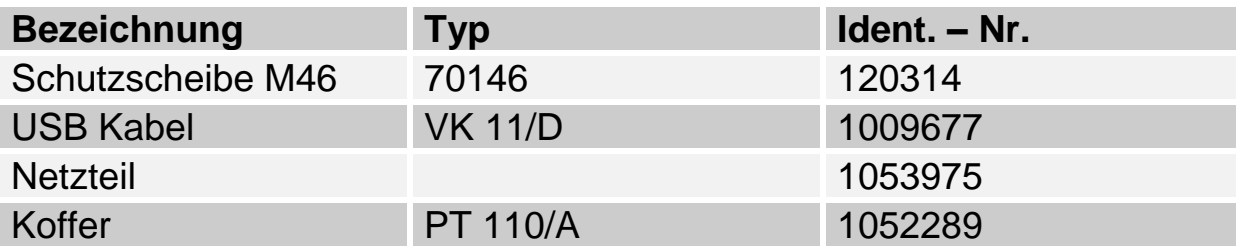

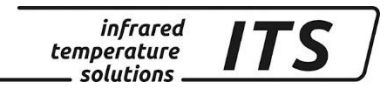

## <span id="page-37-0"></span>**18 Allgemeine Technische Daten**

**Digitalausgang:** periodische Messwertausgabe mit einstellbarer Zykluszeit

**Auflösung Anzeige:** 1 K

**Auflösung USB Schnittstelle:** 0,1 K im Terminalbetrieb

**Spannungsversorgung** Eingebaute Akkus **Steckernetzeil** 

**Akku-Laufzeit** ca. 15 Stunden im Dauerbetrieb bei T<sup>u</sup> = 23 °C

**Zulässige Luftfeuchtigkeit** 95% r.H. max. (nicht kondensierend)

**Zul. Umgebungstemperatur:** 0 ... 50 °C

**Lagertemperatur:**  $-20$  ... 50 °C **Gehäusematerial:** Aluminium

**Schutzart:** IP 40 nach DIN 40050

**Gewicht:** ca. 1,1 kg

**Visiereinrichtung** Seitenrichtiges und parallaxefreies Durchblickvisier mit Messfeldmarkierung, Dioptrienausgleich und Polfilter

**ATD-Funktionen** zur automatischen Objekterkennung und Messwertermittlung

## <span id="page-37-1"></span>**19 Technische Daten PT 180**

**Messbereich:** 750 … 2400 °C

**Sensor:** photo diode

**Spektralbereich:** 0.95/ 1.05 µm

**Einstellzeit tgg:**  $≤ 10$  ms (T> 950 °C)

**Messunsicherheit:** 1 % (bei ε =1,0 und T<sub>u</sub> = 23 °C) **Reproduzierbarkeit:** 2 K

**Temperaturkoeffizient:**  $\leq 0.05$  %/K des Messwerts [°C] Abweichung zu Tu.= 23 °C

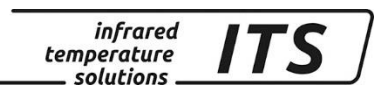

## <span id="page-38-0"></span>**19.1 Typenbezeichnung**

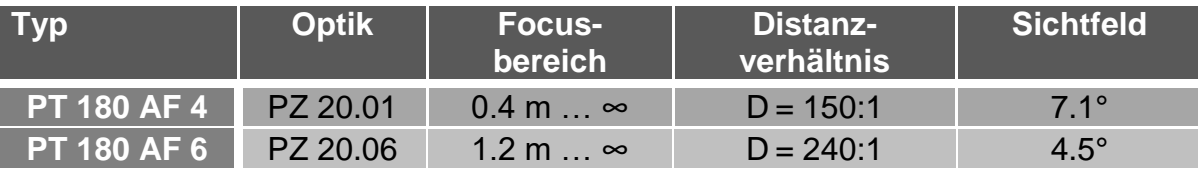

#### <span id="page-38-1"></span>**19.1.1 CellaCast PT 180 AF 4**

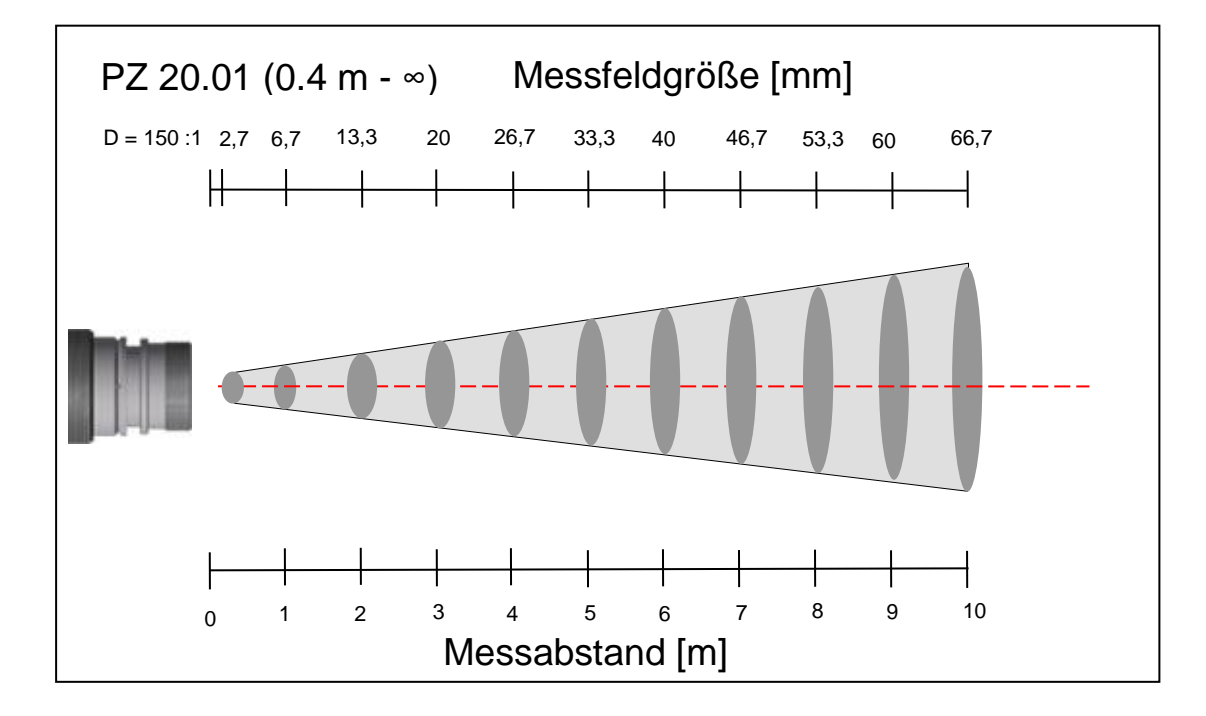

#### <span id="page-38-2"></span>**19.1.2 CellaCast PT 180 AF 6**

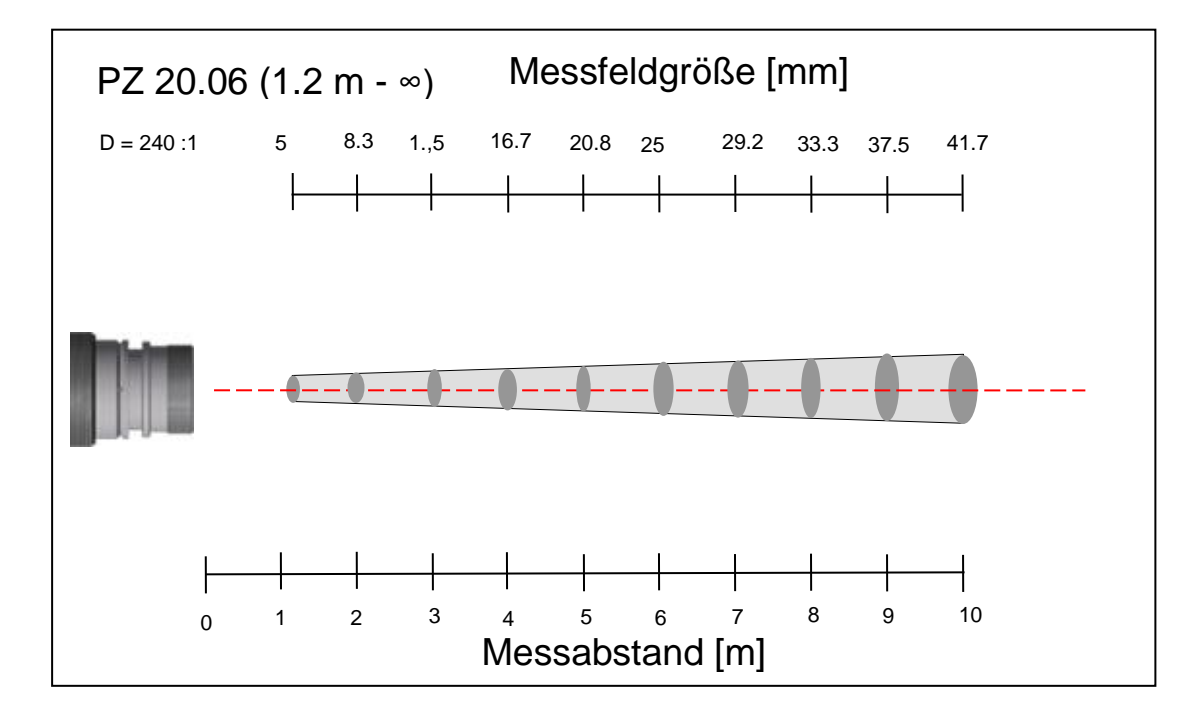

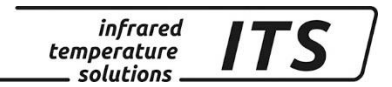

## <span id="page-39-0"></span>**20 Technische Daten PT 183**

**Messbereich:** 650 ... 1700 °C

**Sensor:** Doppel-Fotodiode

**Spektralbereich:** 0,95/ 1,05 µm

**Einstellzeit t98:** ≤ 10 ms (T> 750 °C)

**Messunsicherheit:** 1,5 % (bei  $\varepsilon$  =1,0 und T<sub>u</sub> = 23 °C) **Reproduzierbarkeit:** 3 K

**Temperaturkoeffizient:**  $\leq 0.05$  %/K

des Messwerts [°C] Abweichung zu Tu.= 23 °C

## <span id="page-39-1"></span>**20.1 Typenbezeichnung**

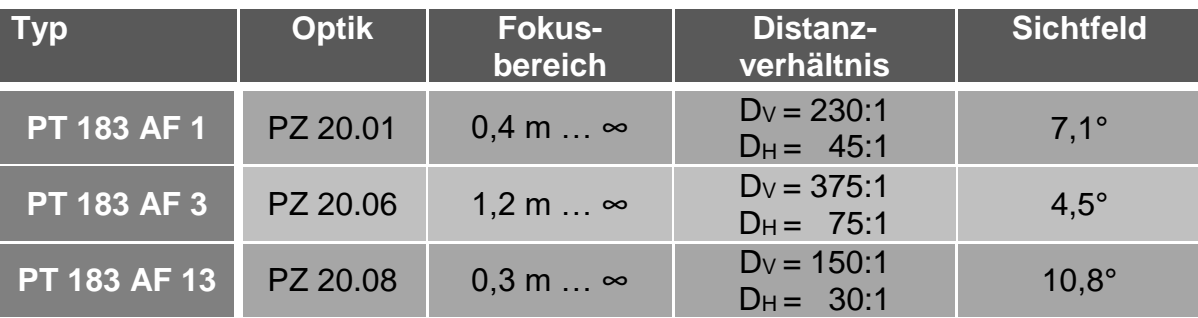

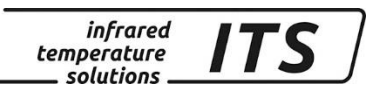

## <span id="page-40-0"></span>**20.2.1 CellaCast PT 183 AF 1**

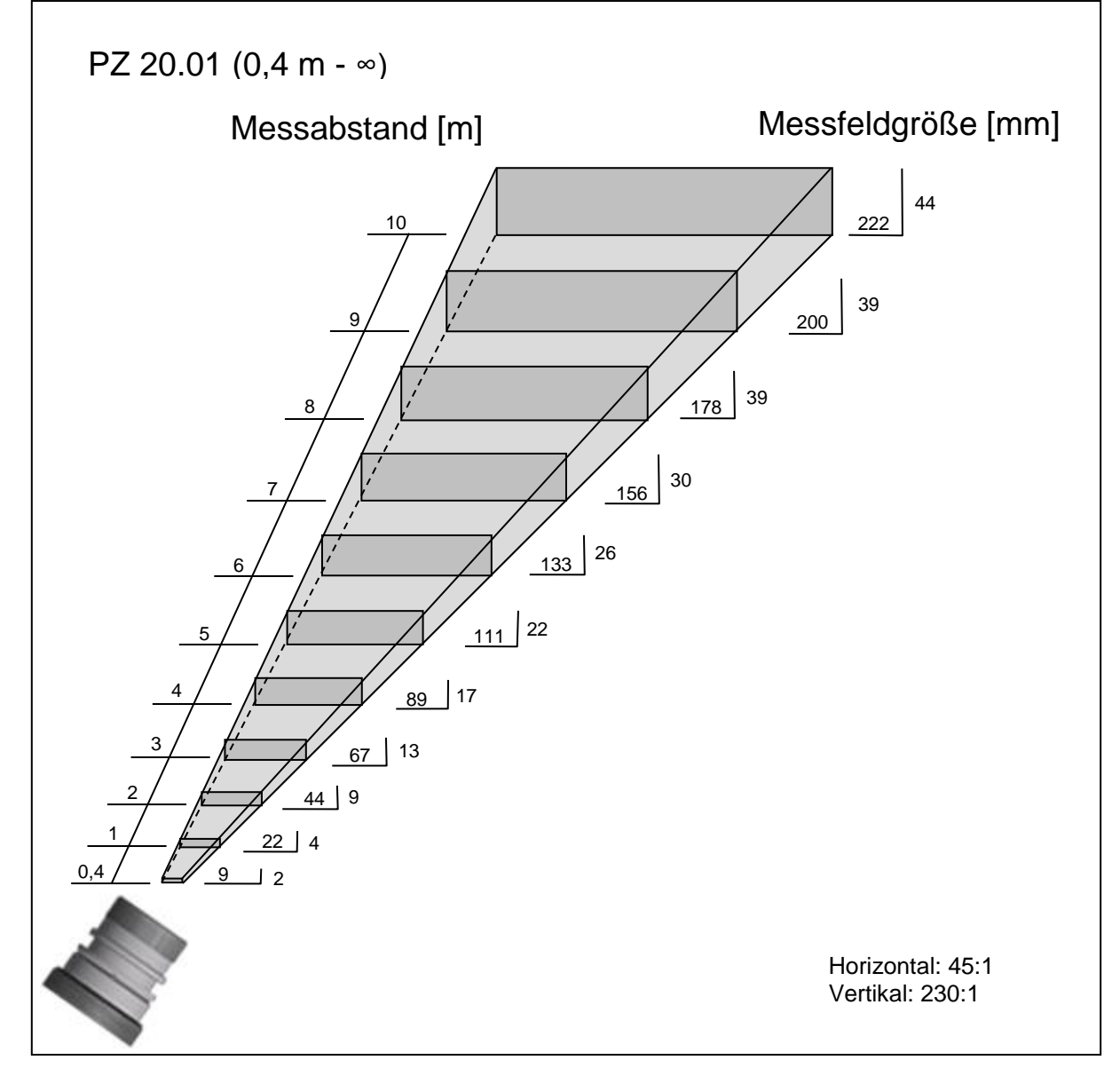

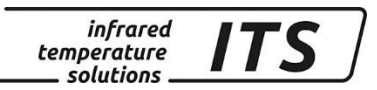

## <span id="page-41-0"></span>**20.2.2 CellaCast PT 183 AF 3**

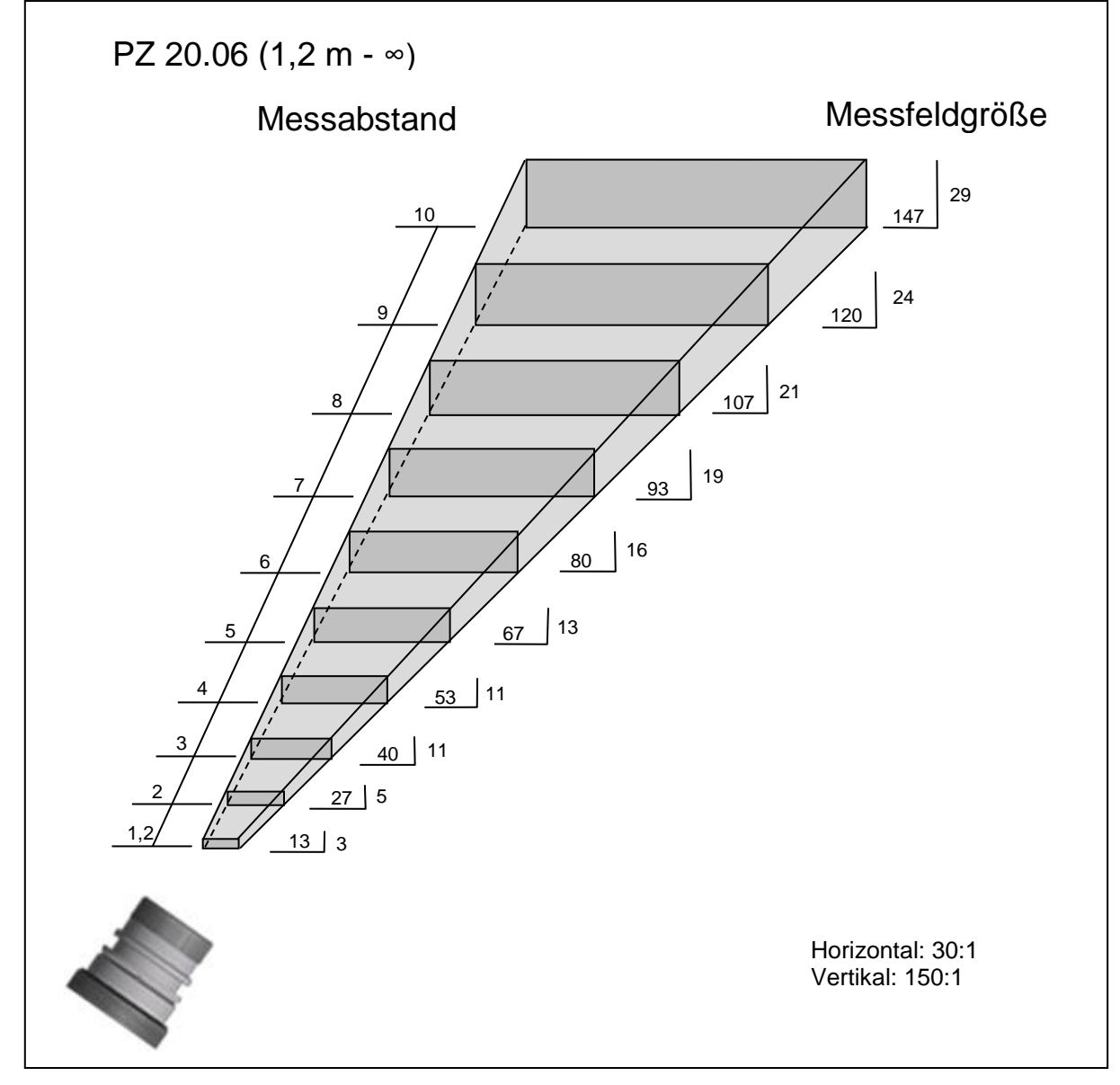

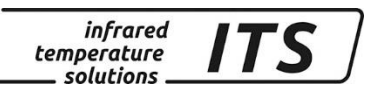

## <span id="page-42-0"></span>**20.2.3 CellaCast PT 183 AF 13**

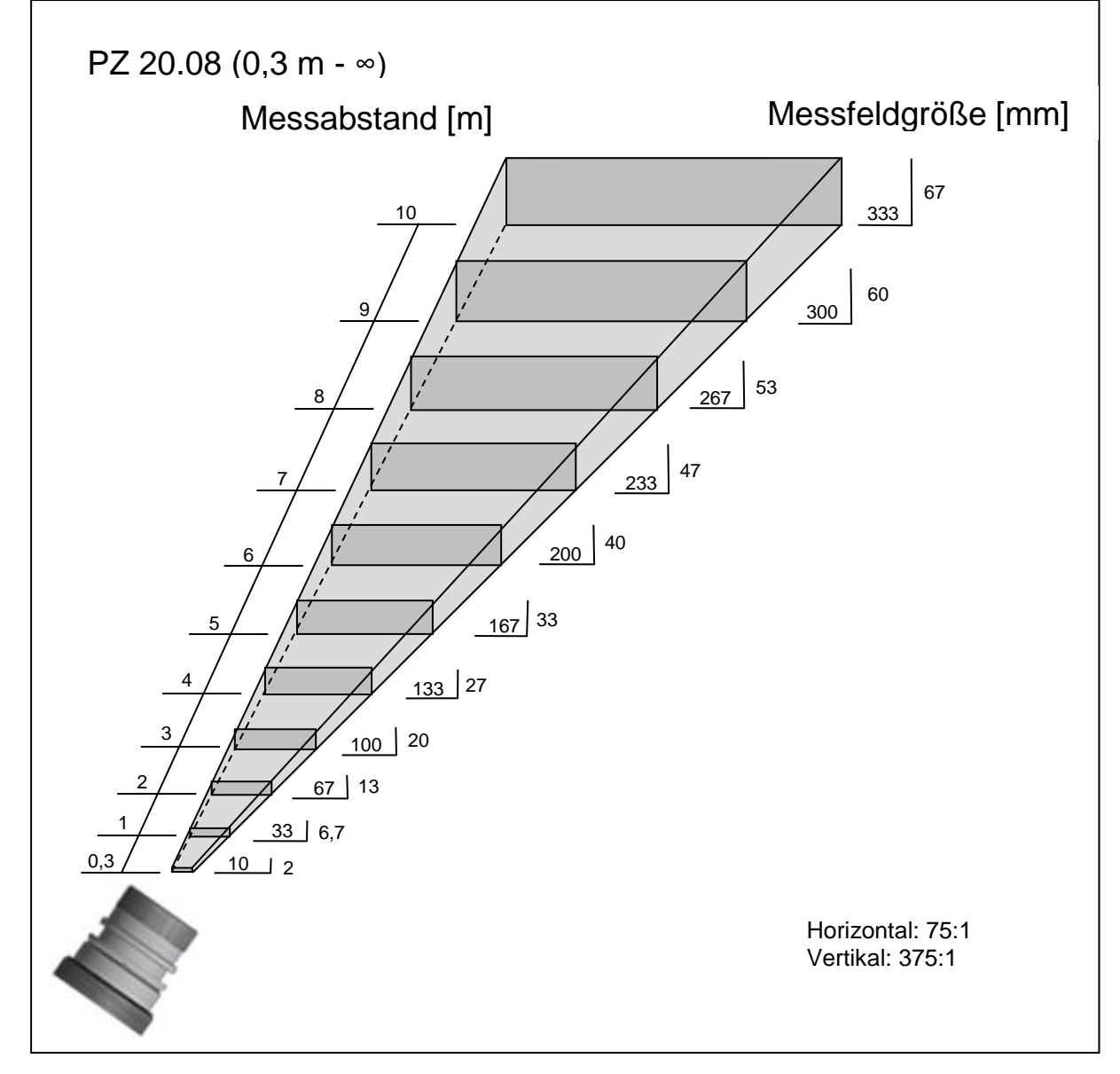

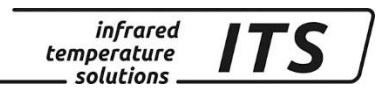

## <span id="page-43-0"></span>**Abmessungen**

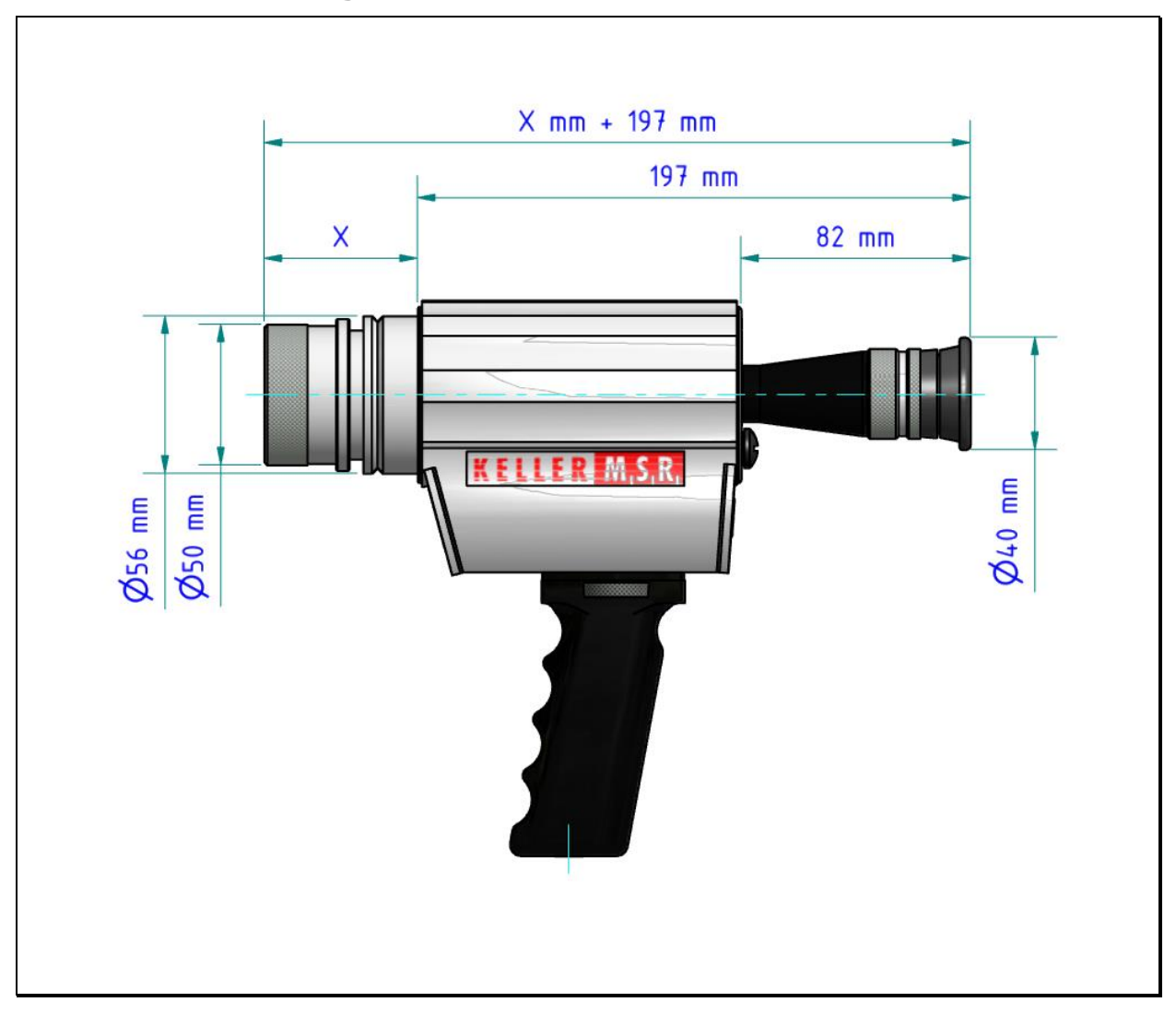

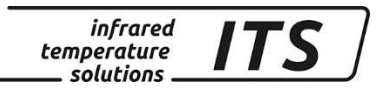

## <span id="page-44-0"></span>**22 Transport, Verpackung und Entsorgung**

#### <span id="page-44-1"></span>**22.1 Transport - Inspektion**

Lieferung bei Erhalt unverzüglich auf Vollständigkeit und Transportschäden prüfen.

Bei äußerlich erkennbaren Transportschaden Lieferung nicht oder nur unter Vorbehalt entgegen nehmen. Schadensumfang auf Transportunterlagen / Lieferschein des Transporteurs vermerken. Reklamation einleiten.

Verdeckte Mängel sofort nach Erkennen reklamieren, da Schadenersatzansprüche nur innerhalb der Reklamationsfristen geltend gemacht werden können.

#### <span id="page-44-2"></span>**22.2 Verpackung**

Die Verpackungsmaterialien sind nach umweltverträglichen und entsorgungstechnischen Gesichtspunkten ausgewählt und deshalb recycelbar.

Verpackung für Versand aufbewahren oder umweltgerecht entsorgen.

## <span id="page-44-3"></span>**22.3 Entsorgung des Altgerätes**

Elektrische und elektronische Altgeräte enthalten vielfach noch wertvolle Materialien.

Diese Geräte können zur Entsorgung zum Hersteller zurückgeschickt werden, oder sie müssen vom Nutzer fachgerecht entsorgt werden.

Für die unsachgemäße Entsorgung des Gerätes durch den Nutzer ist die Firma KELLER HCW nicht verantwortlich.

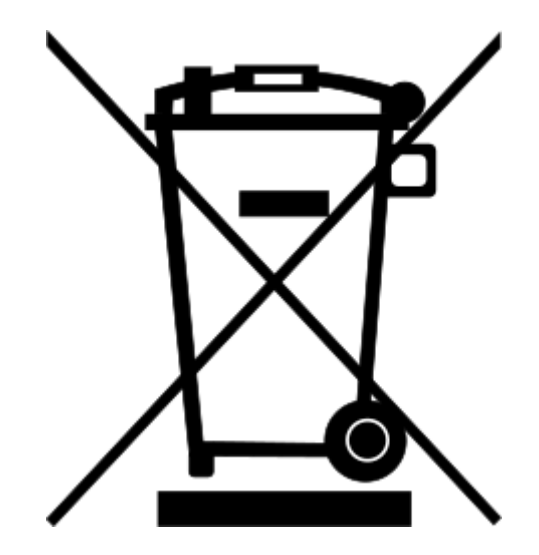

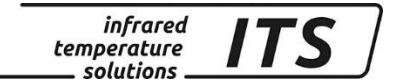

#### <span id="page-45-0"></span>**23 Lizenzinformation**

Portions of avr-libc are Copyright (c) 1999-2010 Werner Boellmann, Dean Camera, Pieter Conradie, Brian Dean, Keith Gudger, Wouter van Gulik, Bjoern Haase, Steinar Haugen, Peter Jansen, Reinhard Jessich, Magnus Johansson, Harald Kipp, Carlos Lamas, Cliff Lawson, Artur Lipowski, Marek Michalkiewicz, Todd C. Miller, Rich Neswold, Colin O'Flynn, Bob Paddock, Andrey Pashchenko, Reiner Patommel, Florin-Viorel Petrov, Alexander Popov, Michael Rickman, Theodore A. Roth, Juergen Schilling, Philip Soeberg, Anatoly Sokolov, Nils Kristian Strom, Michael Stumpf, Stefan Swanepoel, Helmut Wallner, Eric B. Weddington, Joerg Wunsch, Dmitry Xmelkov, Atmel Corporation, egnite Software GmbH, The Regents of the University of California. All rights reserved.

- \* Redistributions of source code must retain the above copyright notice, this list of conditions and the following disclaimer.
- \* Redistributions in binary form must reproduce the above copyright notice, this list of conditions and the following disclaimer in the documentation and/or other materials provided with the distribution.
- \* Neither the name of the copyright holders nor the names of contributors may be used to endorse or promote products derived from this software without specific prior written permission.

 THIS SOFTWARE IS PROVIDED BY THE COPYRIGHT HOLDERS AND CONTRIBUTORS "AS IS" AND ANY EXPRESS OR IMPLIED WARRANTIES, INCLUDING, BUT NOT LIMITED TO, THE IMPLIED WARRANTIES OF MERCHANTABILITY AND FITNESS FOR A PARTICULAR PURPOSE ARE DISCLAIMED. IN NO EVENT SHALL THE COPYRIGHT OWNER OR CONTRIBUTORS BE LIABLE FOR ANY DIRECT, INDIRECT, INCIDENTAL, SPECIAL, EXEMPLARY, OR CONSEQUENTIAL DAMAGES (INCLUDING, BUT NOT LIMITED TO, PROCUREMENT OF SUBSTITUTE GOODS OR SERVICES; LOSS OF USE, DATA, OR PROFITS; OR BUSINESS INTERRUPTION) HOWEVER CAUSED AND ON ANY THEORY OF LIABILITY, WHETHER IN CONTRACT, STRICT LIABILITY, OR TORT (INCLUDING NEGLIGENCE OR OTHERWISE) ARISING IN ANY WAY OUT OF THE USE OF THIS SOFTWARE, EVEN IF ADVISED OF THE POSSIBILITY OF SUCH DAMAGE.

#### infrared<br>temperature<br>ــ solutions  $IT$

## <span id="page-46-0"></span>**24 Default Einstellungen PT 180**

## <span id="page-46-1"></span>**24.1 Messwerterfassung Quotient (Codeseite:** C001**)**

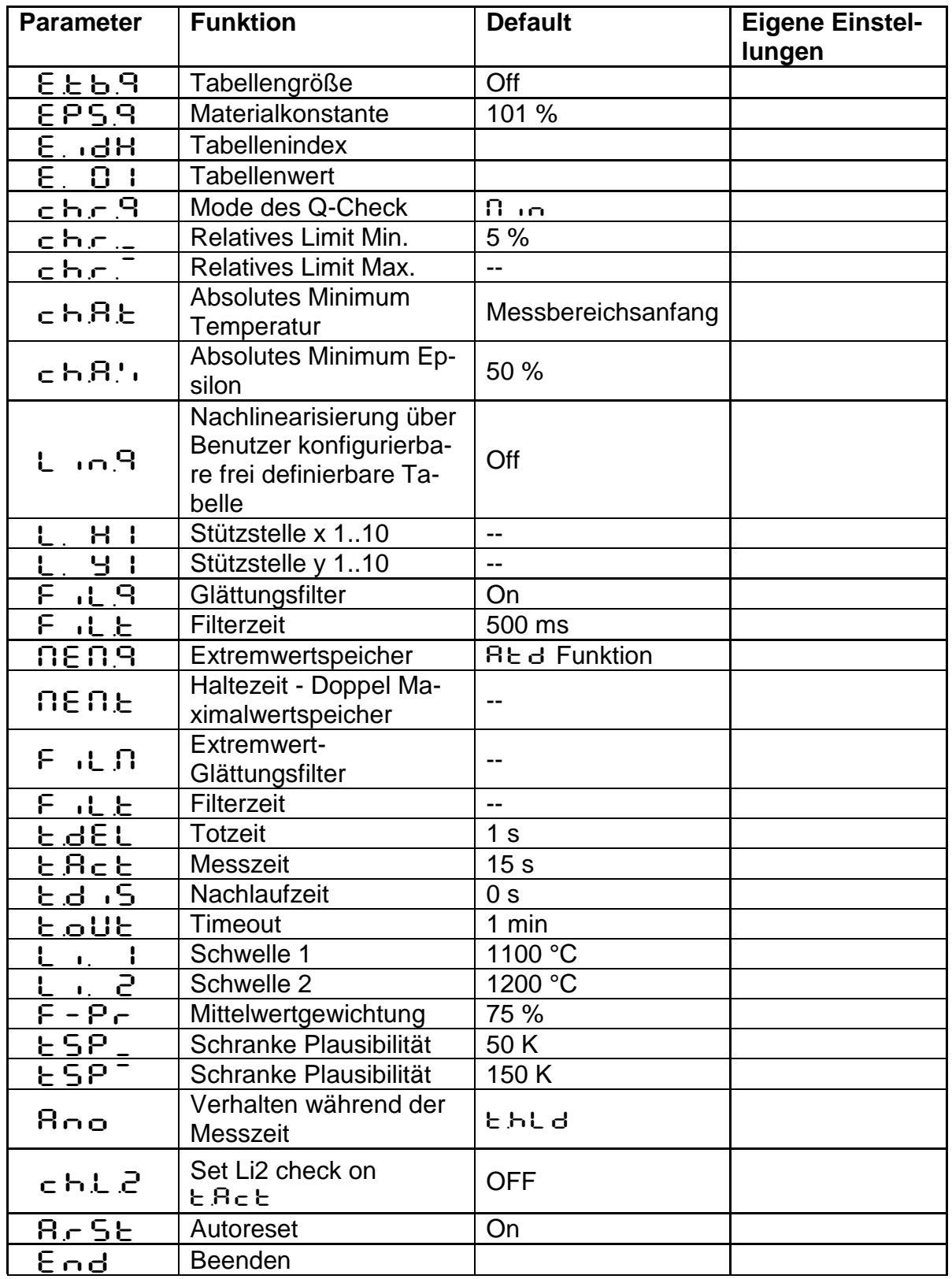

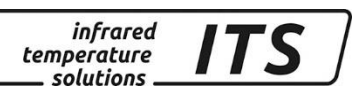

## <span id="page-47-0"></span>**24.2 Allgemeine Funktionen (Codeseite:** C011**)**

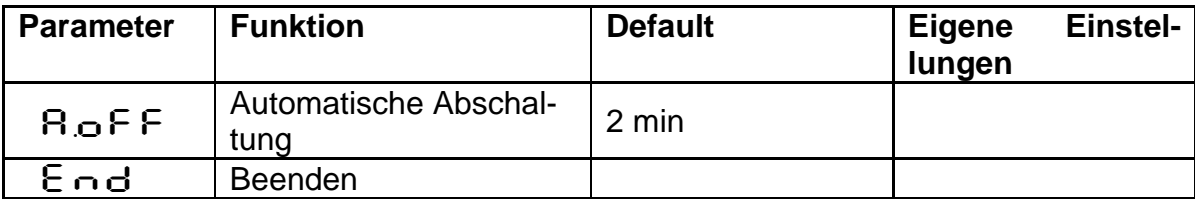

# <span id="page-48-0"></span>**25 Default Einstellungen PT 183**

## <span id="page-48-1"></span>**25.1 Messwerterfassung Quotient (Codeseite:** C001**)**

infrared<br>temperature<br>ــ solutions

IT.

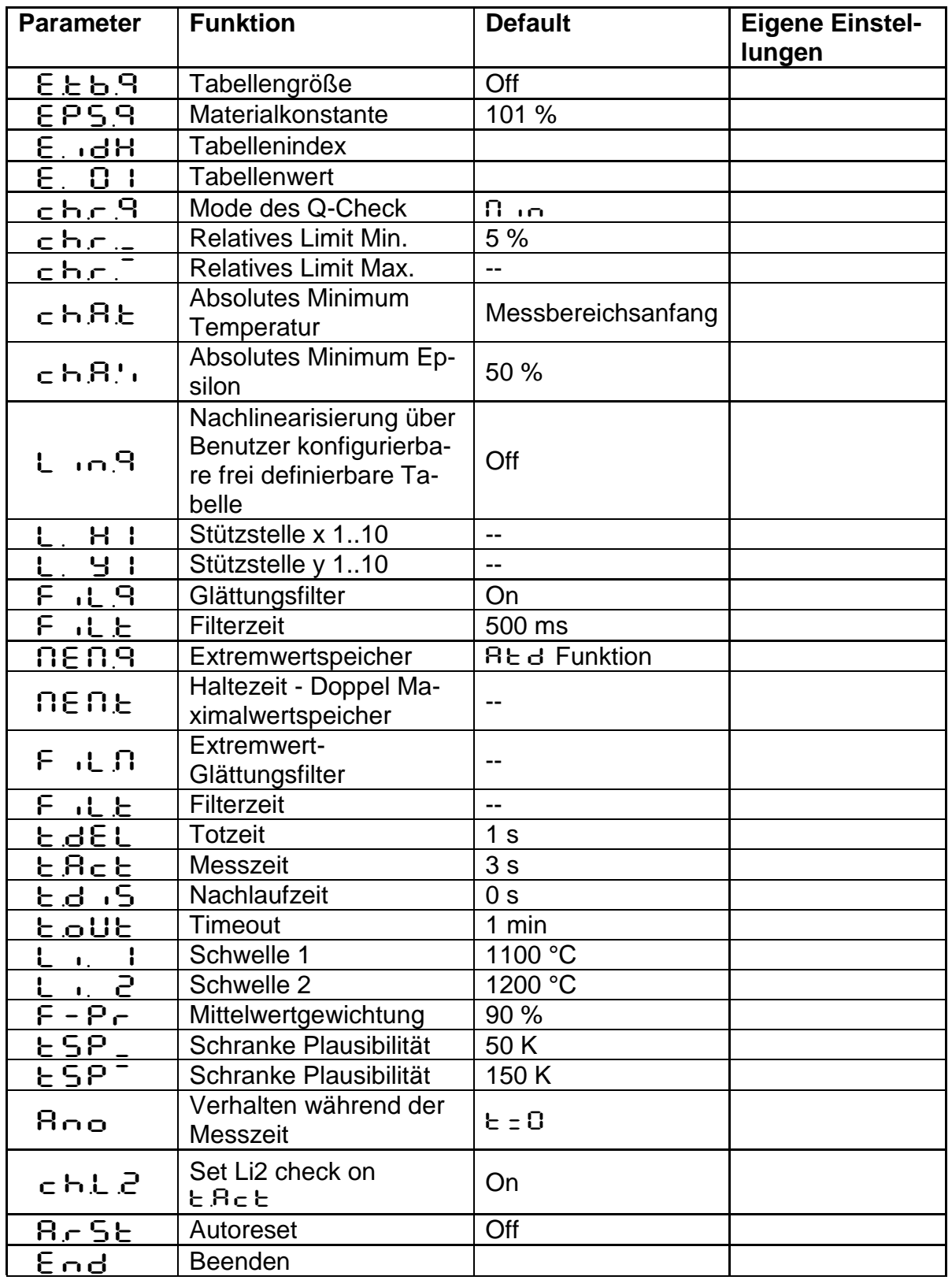

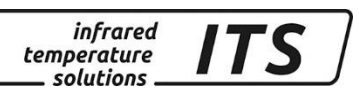

## <span id="page-49-0"></span>**25.2 Allgemeine Funktionen (Codeseite:** C011**)**

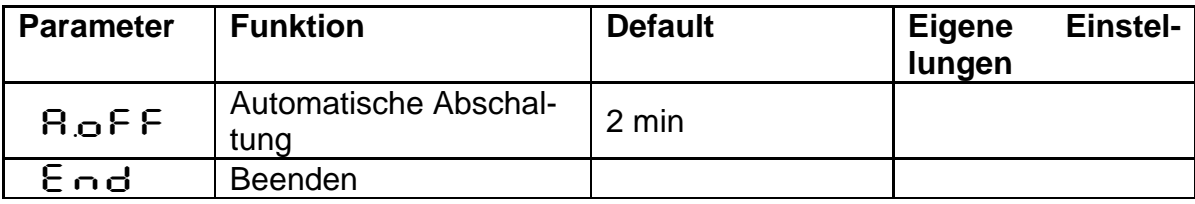

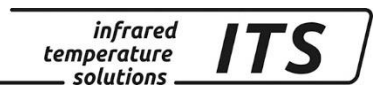